# **Dell UltraSharp 27 4K PremierColor Monitor—UP2720QA**

User's Guide

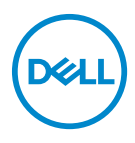

**Model: UP2720QA Regulatory model: UP2720Qb**

## **Notes, cautions, and warnings**

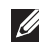

**NOTE: A NOTE indicates important information that helps you make better use of your computer.**

- **CAUTION: A CAUTION indicates potential damage to hardware or loss of data if instructions are not followed.**
- **WARNING: A WARNING indicates a potential for property damage, personal injury, or death.**

**Copyright © 2022 Dell Inc. All rights reserved.** This product is protected by U.S. and international copyright and intellectual property laws. Dell™ and the Dell logo are trademarks of Dell Inc. in the United States and/or other jurisdictions. Thunderbolt™ and the Thunderbolt™ logo are trademarks of Intel Corporation in the U.S. and/or other countries. All other marks and names mentioned herein may be trademarks of their respective companies.

2022- 12

Rev. A00

# **Contents**

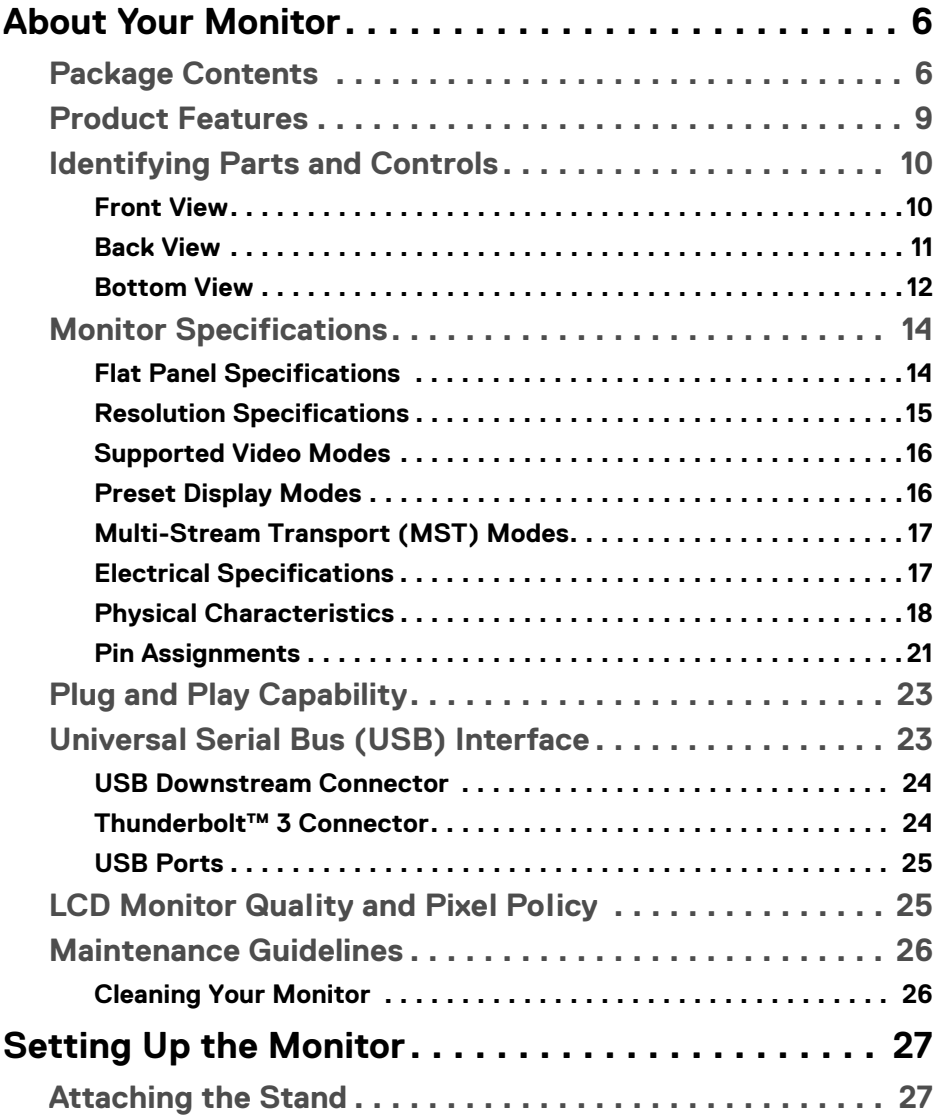

**│ 3**

 $(\alpha L)$ 

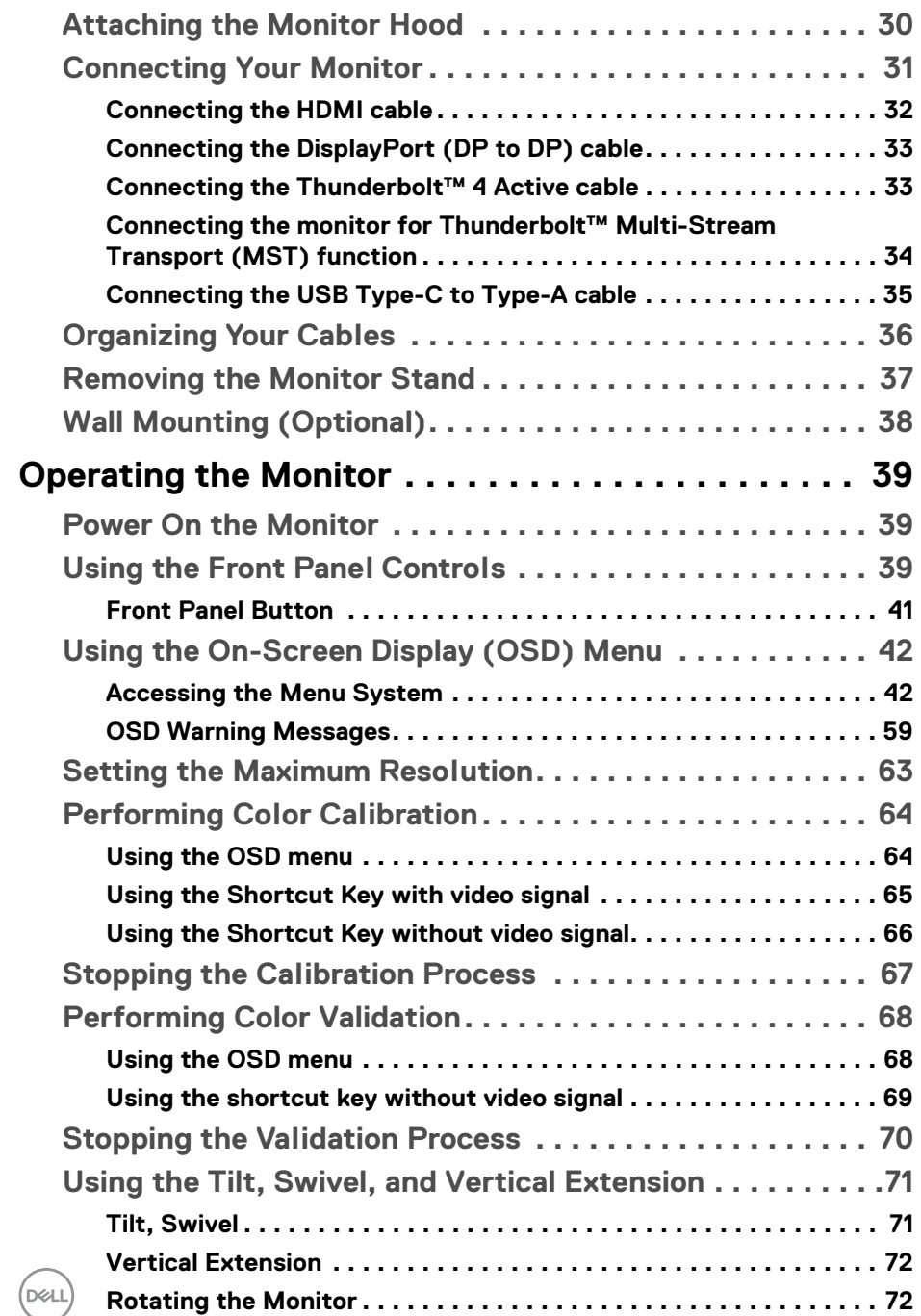

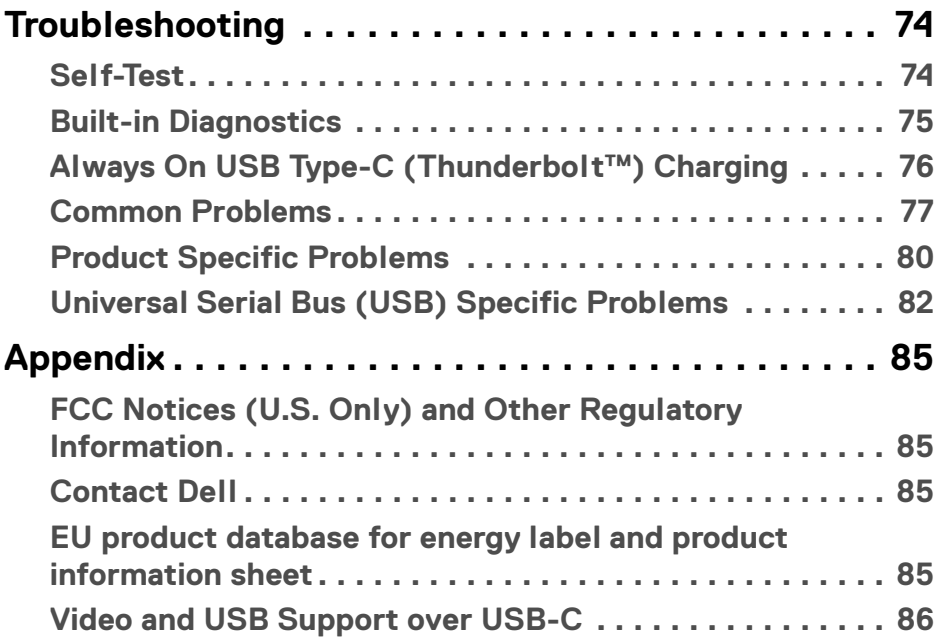

 $\left(\begin{smallmatrix} 0 & 0 \\ 0 & 0 \\ 0 & 0 \end{smallmatrix}\right)$ 

## <span id="page-5-0"></span>**About Your Monitor**

## <span id="page-5-1"></span>**Package Contents**

Your monitor ships with the components shown below. Ensure that you have received all the components and **[Contact Dell](#page-84-4)** if something is missing.

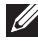

**NOTE: Some items may be optional and may not ship with your monitor. Some features or media may not be available in certain countries.**

**NOTE: To set up with any other stand, please refer to the respective stand setup guide for setup instructions.** 

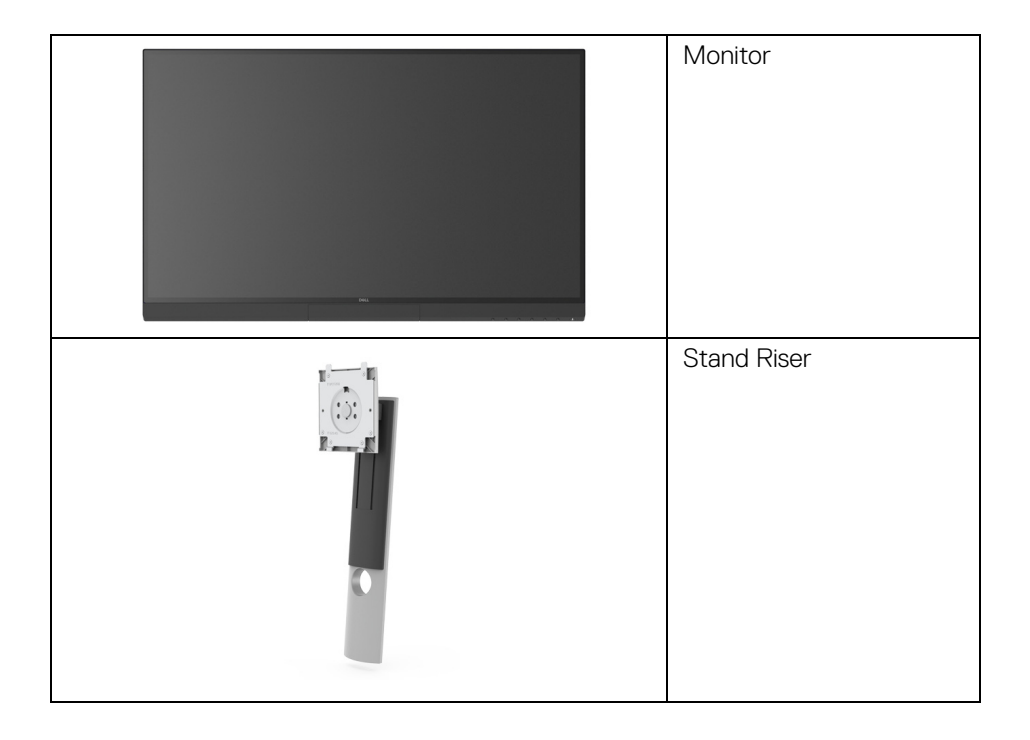

DELI

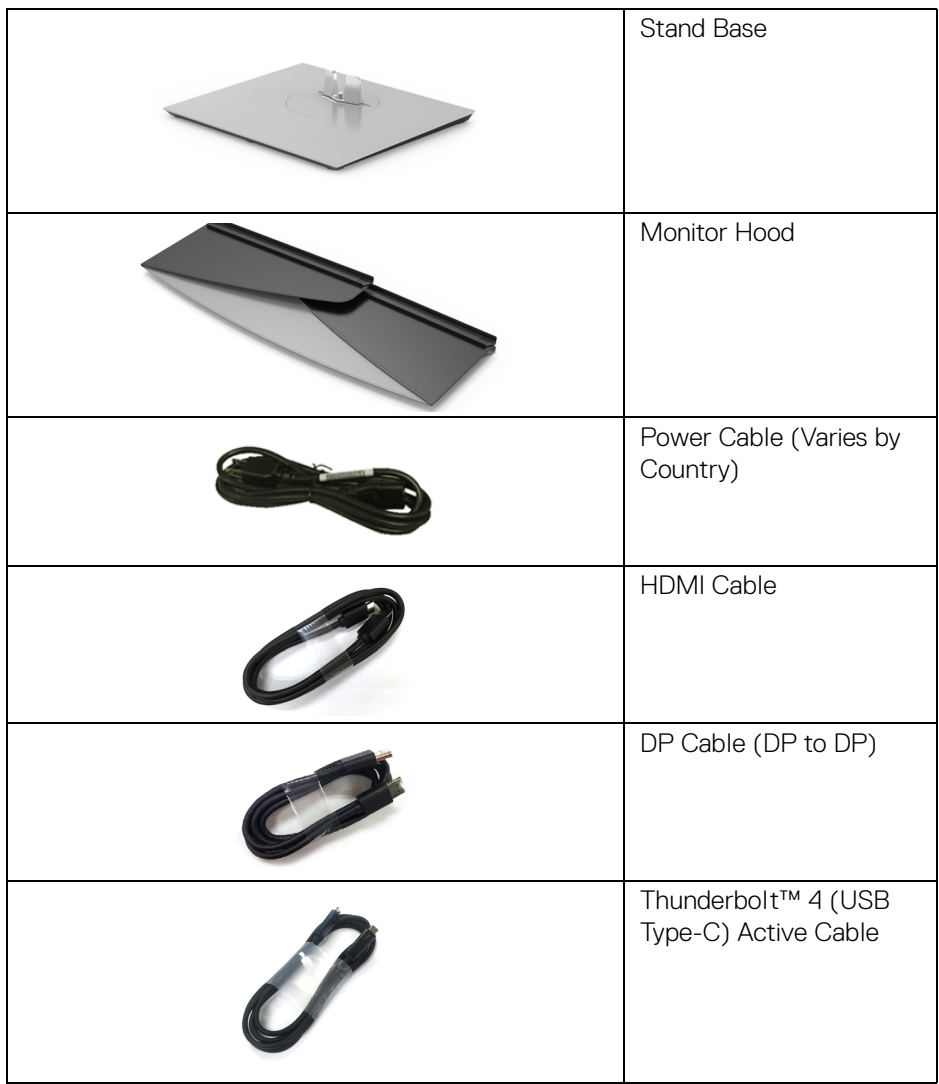

 $(\nabla)$ 

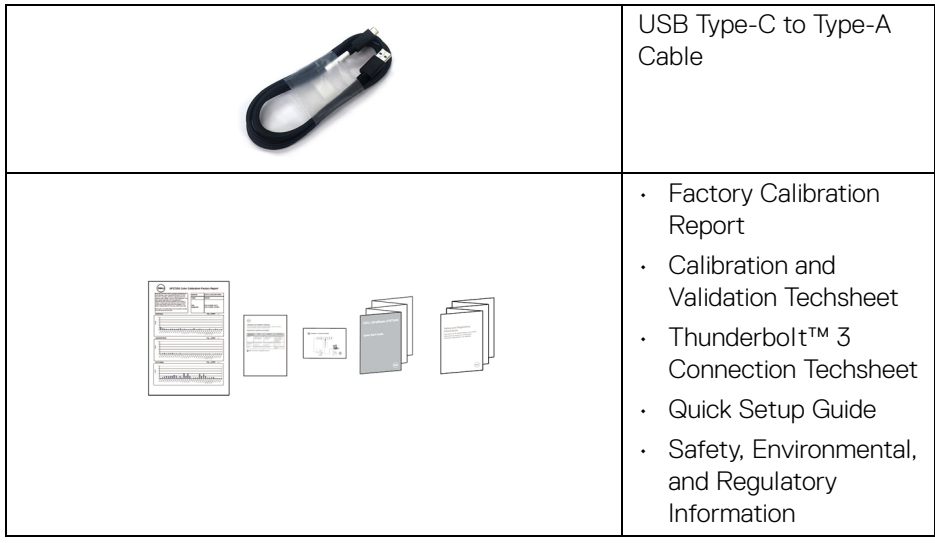

 $(\sim$ LL

## <span id="page-8-0"></span>**Product Features**

The **Dell UP2720QA** flat panel display has an active matrix, Thin-Film Transistor (TFT), Liquid Crystal Display (LCD) and LED backlight. The monitor features include:

- 68.47 cm (27 in.) viewable area display (measured diagonally). 3840 x 2160 (16:9) resolution, plus full-screen support for lower resolutions.
- Wide viewing angle to allow viewing from a sitting or standing position.
- Color gamut of CIE1931 Adobe 100% and CIE1976 DCI-P3 98% with an average Delta E < 2.
- Supports HDMI, DP, and Thunderbolt™ 3 sources.
- HDMI, DP, and Thunderbolt™ 3 connection supports 10-bit color at 60 Hz.
- Single Thunderbolt™ 3 to supply power (Up to 90 W) to a compatible notebook while receiving video & data signal.
- Built-in Color Calibration functionality.
- Multi-Stream Transport (MST) capability via Thunderbolt™ 3 connection.
- Tilt, swivel, pivot, and vertical extension adjustment capabilities.
- Ultra-thin bezel minimizes the bezel gap in multi-monitor usage, enabling easier setup with an elegant viewing experience.
- Removable stand and Video Electronics Standards Association (VESA™) 100 mm mounting holes for flexible mounting solutions.
- Plug and play capability if supported by your system.
- On-Screen Display (OSD) adjustments for ease of set-up and screen optimization.
- Supports Menu, Power buttons and Color lock via OSD.
- Security lock slot.
- $\cdot$  < 0.3 W in Standby Mode.
- Supports Picture by Picture (PBP) Select mode.
- Optimize eye comfort with a flicker-free screen.

DØL

## <span id="page-9-0"></span>**Identifying Parts and Controls**

## <span id="page-9-1"></span>**Front View**

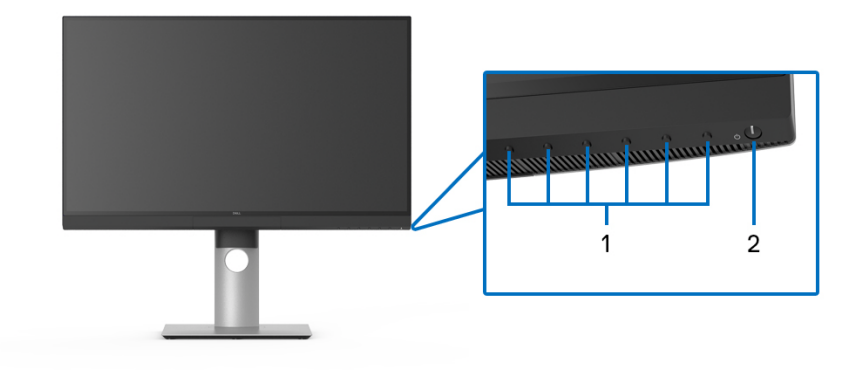

**Front panel controls**

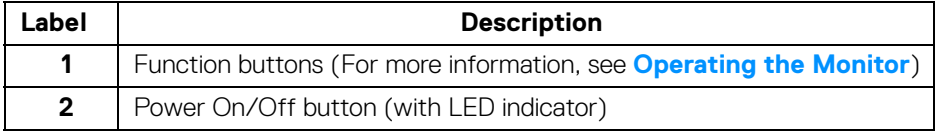

(dell

### <span id="page-10-0"></span>**Back View**

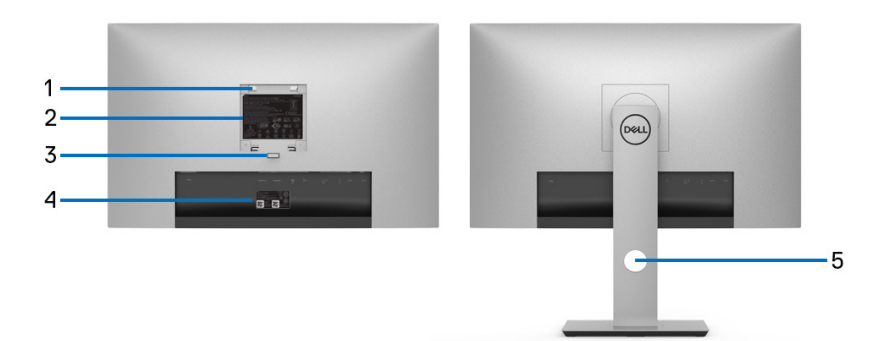

## **Back view without and with monitor stand**

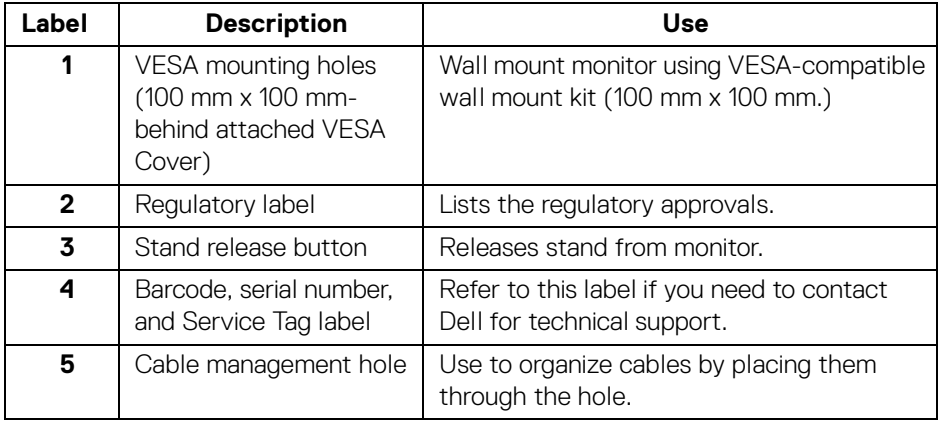

## <span id="page-11-0"></span>**Bottom View**

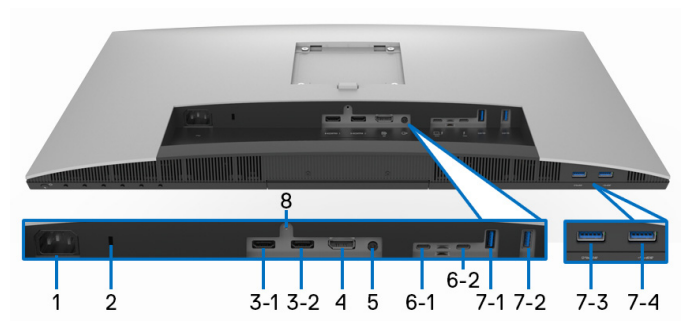

#### **Bottom view without monitor stand**

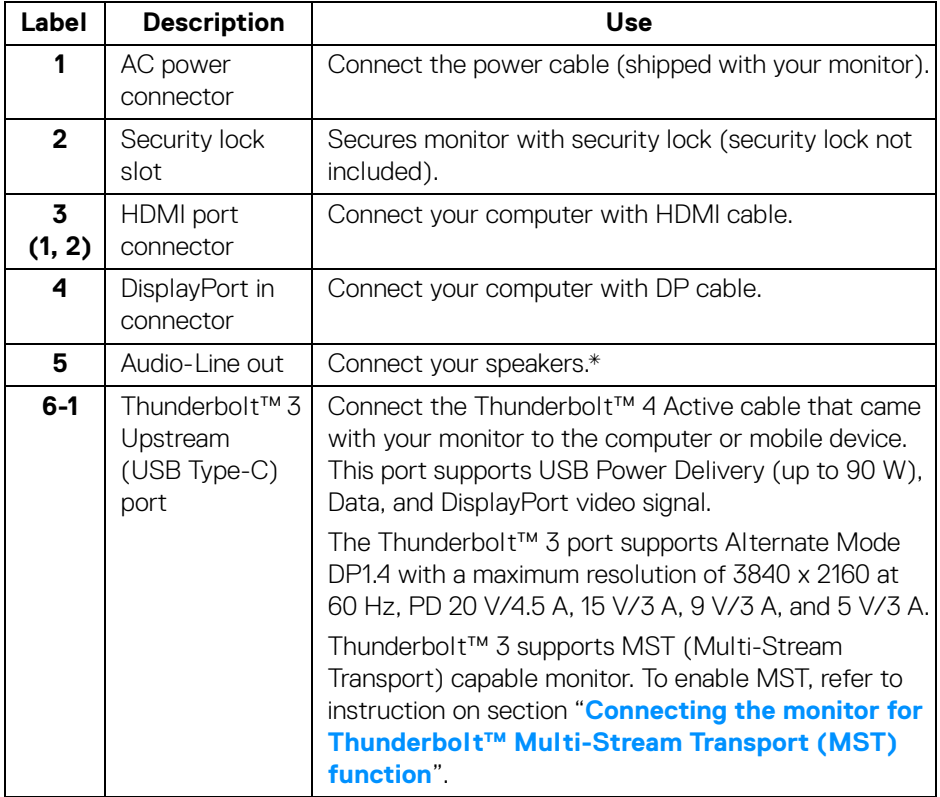

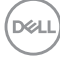

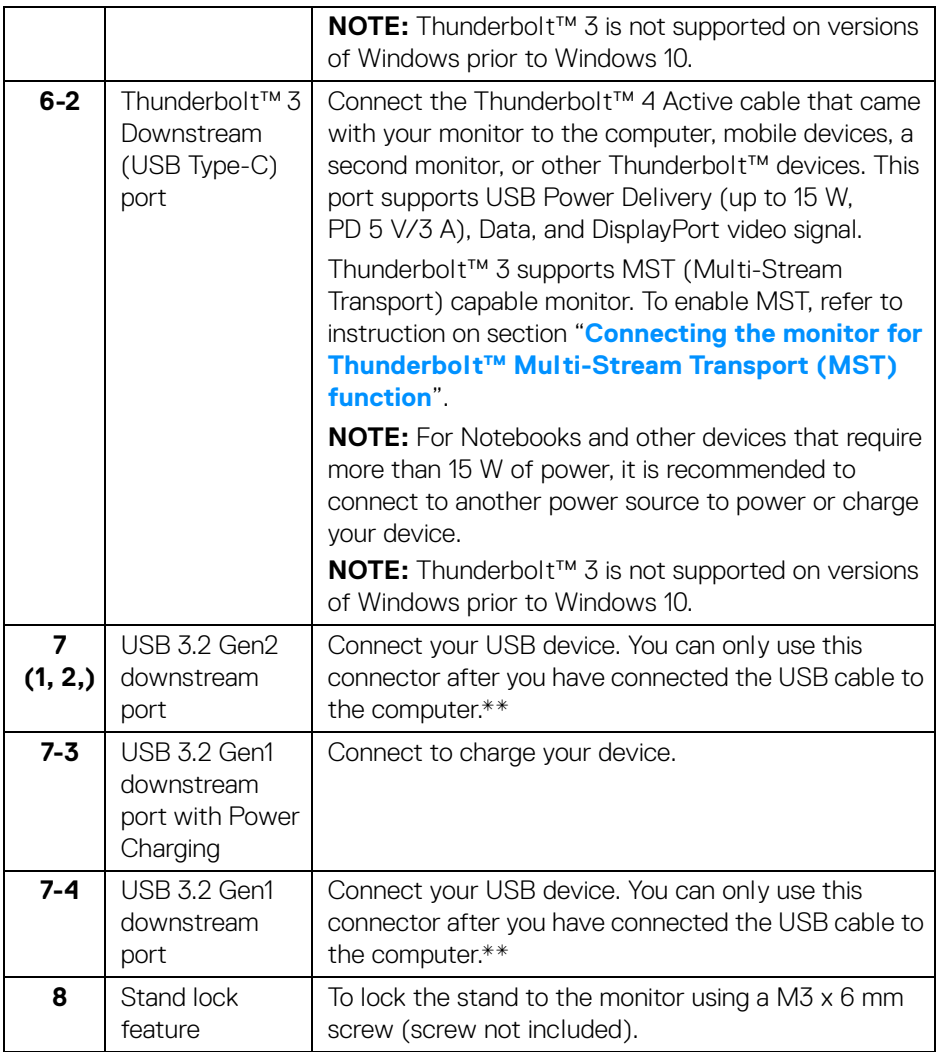

\* Headphone usage is not supported for the audio line out connector.

\*\* To avoid signal interference, when a wireless USB device has been connected to a USB downstream port, it is NOT recommended to connect any other USB devices to the adjacent port(s).

DELI

## <span id="page-13-0"></span>**Monitor Specifications**

## <span id="page-13-1"></span>**Flat Panel Specifications**

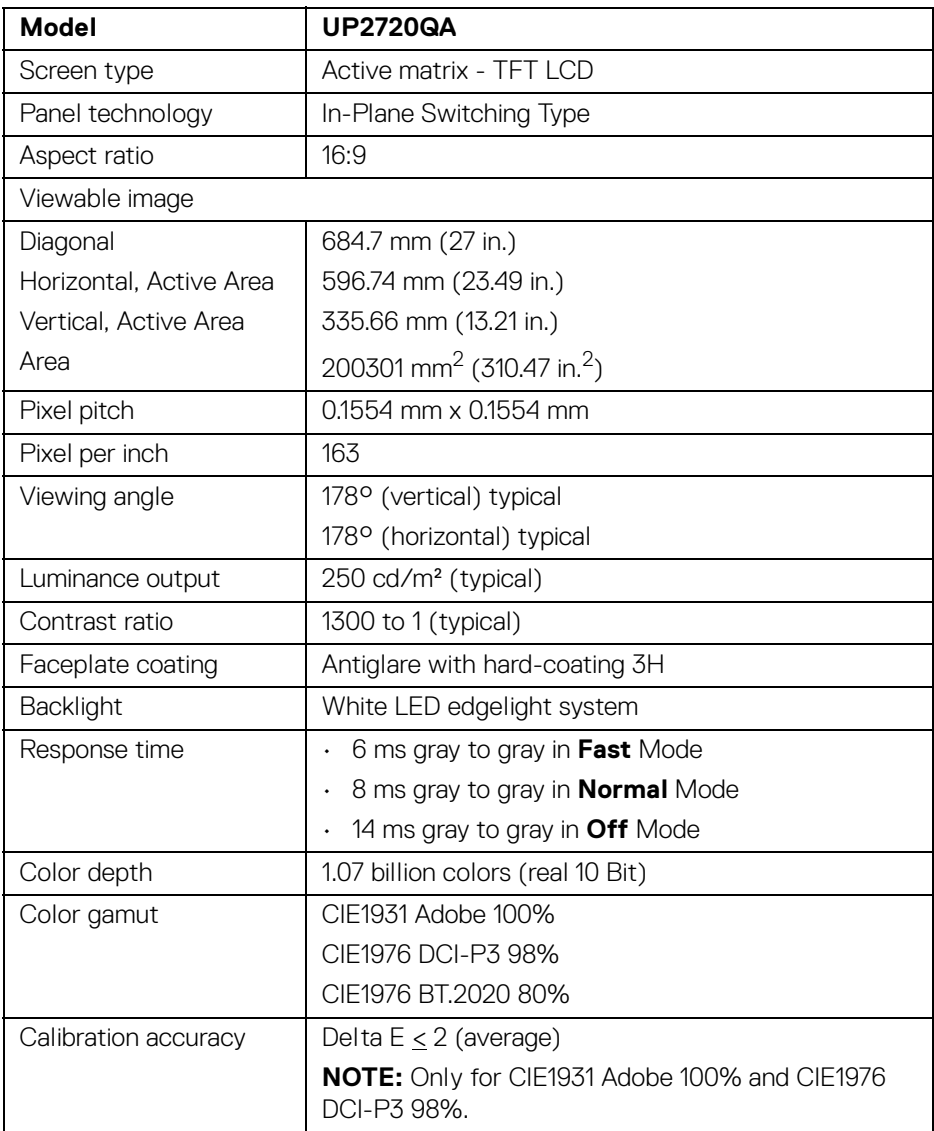

(dell)

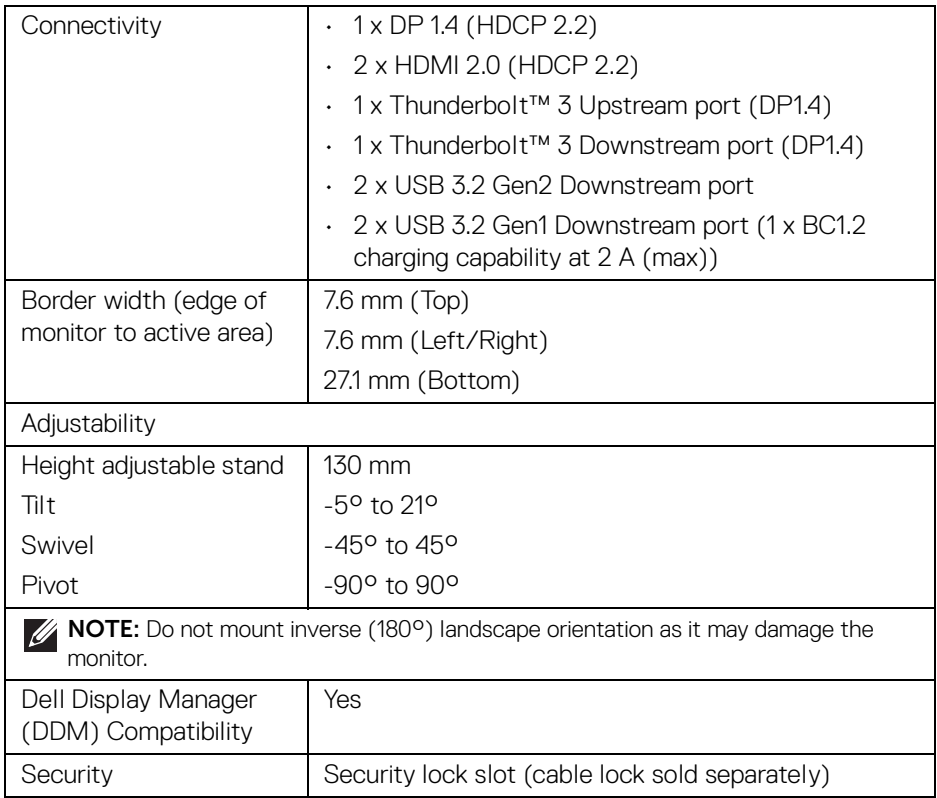

## <span id="page-14-0"></span>**Resolution Specifications**

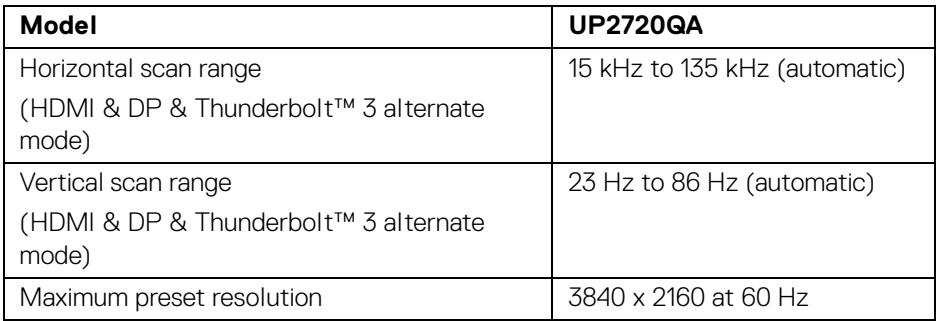

 $(\overline{DCL}$ 

**│-**

## <span id="page-15-0"></span>**Supported Video Modes**

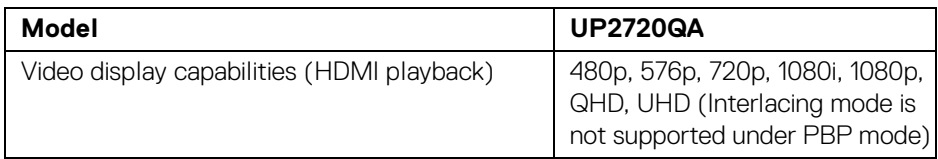

## <span id="page-15-1"></span>**Preset Display Modes**

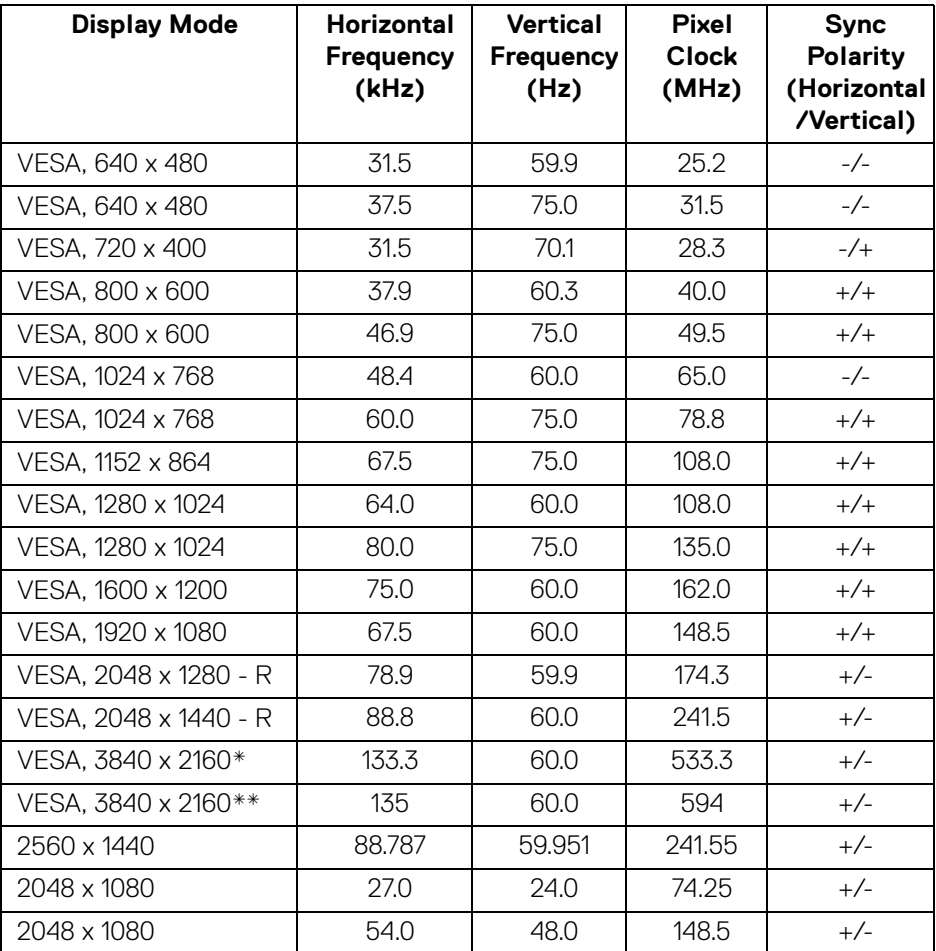

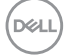

- \* Requires a graphics card that supports DP.
- \*\* Requires a graphics card that supports HDMI 2.0.

## <span id="page-16-0"></span>**Multi-Stream Transport (MST) Modes**

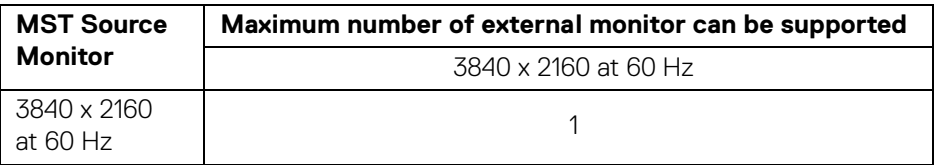

**NOTE: Use the cables that came with your monitor for Thunderbolt™ Multi-Stream Transport (MST) connection. See [Connecting the](#page-33-1)  [monitor for Thunderbolt™ Multi-Stream Transport \(MST\) function](#page-33-1) for connection details.**

#### <span id="page-16-1"></span>**Electrical Specifications**

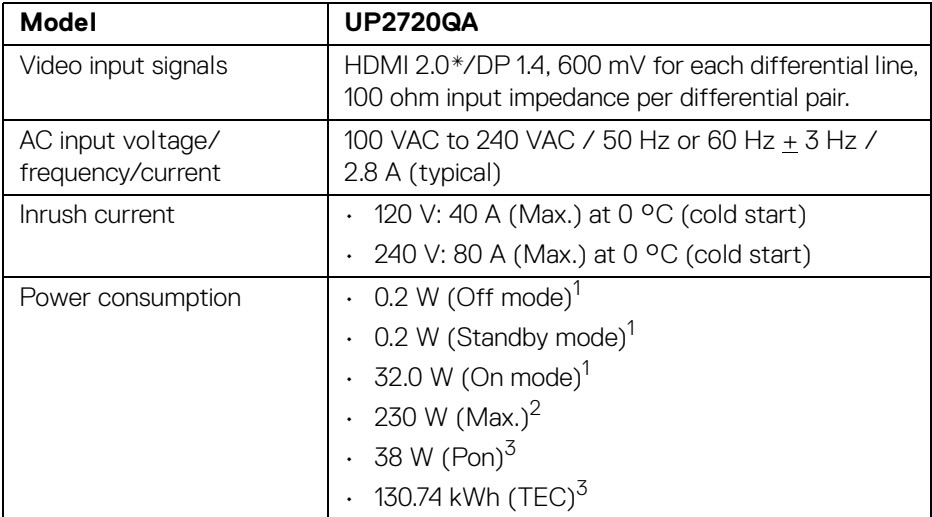

\* Not Support HDMI 2.0 optional specification, include HDMI Ethernet Channel (HEC), Audio Return Channel (ARC), standard for 3D format and resolutions, and standard for 4K digital cinema resolution.

1 As defined in EU 2019/2021 and EU 2019/2013.

 $2$  Max luminance setting with maximum power loading on all USB ports.

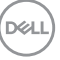

 $3$  Pon: Power consumption of On Mode measured with reference to Energy Star test method.

TEC: Total energy consumption in kWh measured with reference to Energy Star test method.

This document is informational only and reflects laboratory performance. Your product may perform differently, depending on the software, components and peripherals you ordered and shall have no obligation to update such information.

Accordingly, the customer should not rely upon this information in making decisions about electrical tolerances or otherwise. No warranty as to accuracy or completeness is expressed or implied.

#### <span id="page-17-0"></span>**Physical Characteristics**

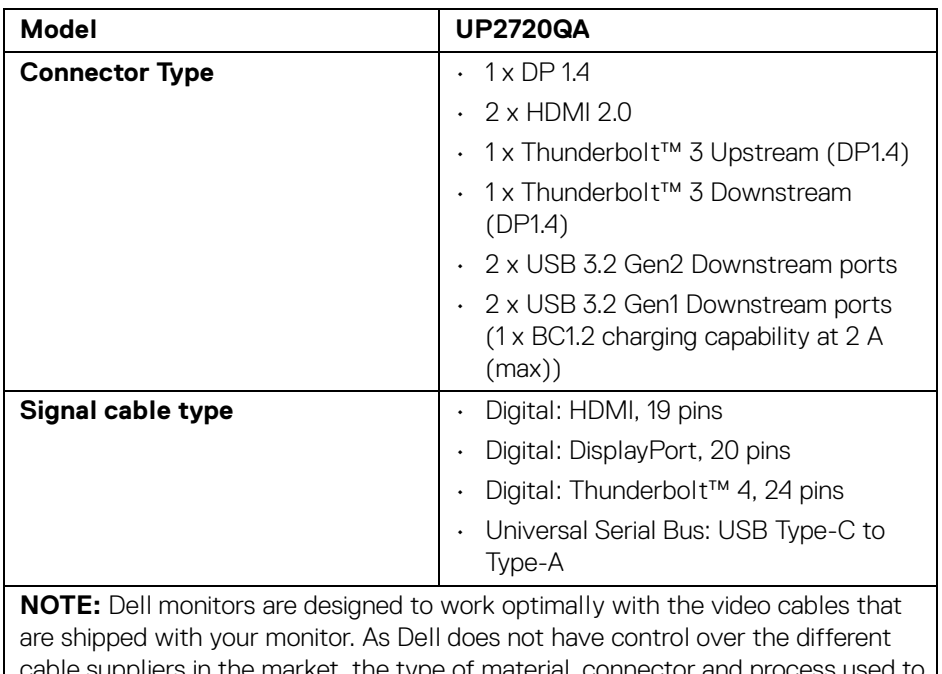

cable suppliers in the market, the type of material, connector and process used to manufacture these cables, Dell does not guarantee video performance on cables that are not shipped with your Dell monitor.

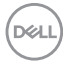

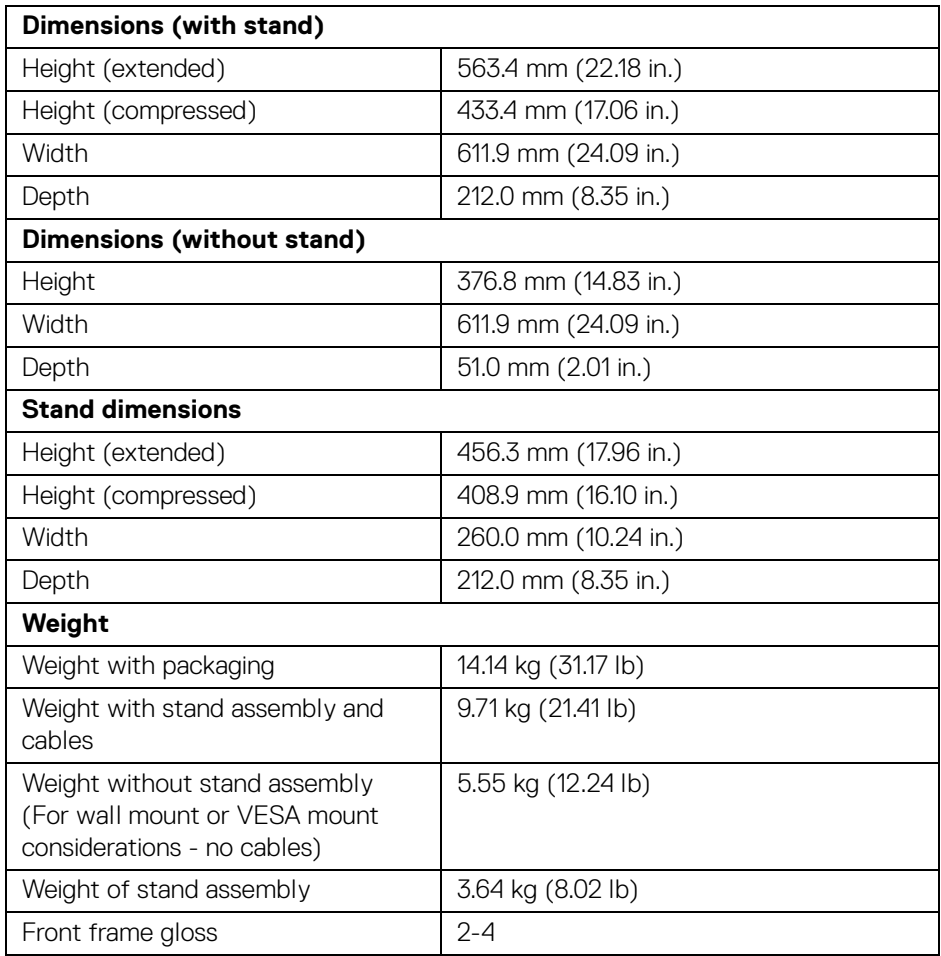

## **Environmental Characteristics**

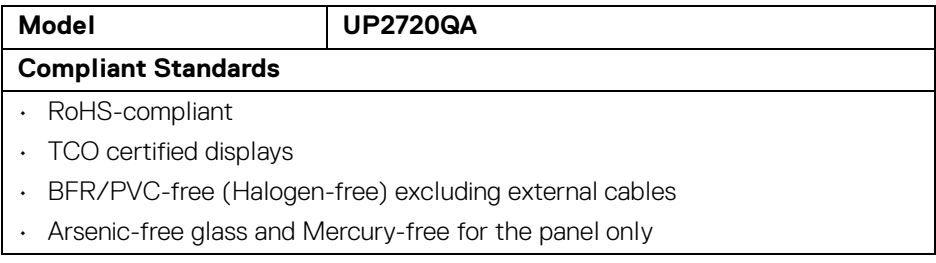

 $(\nabla \times L)$ 

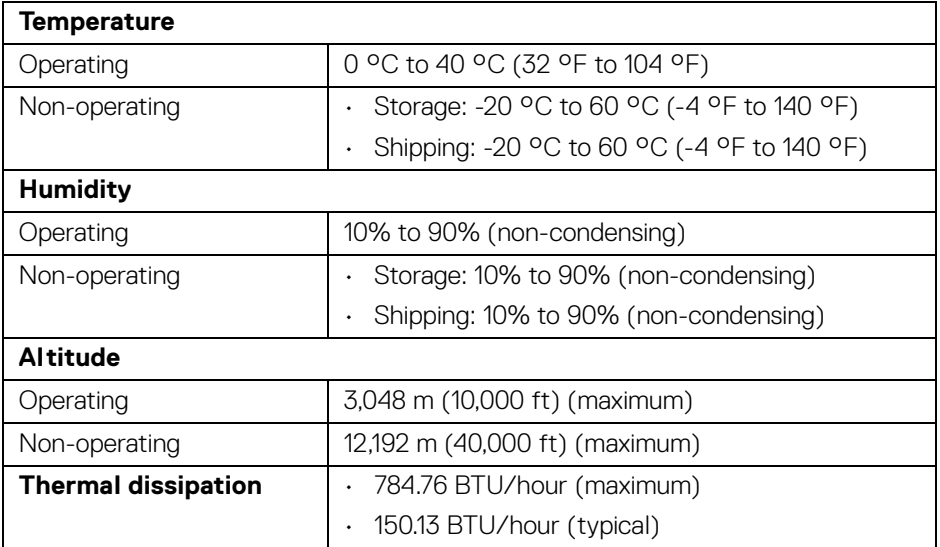

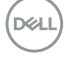

#### <span id="page-20-0"></span>**Pin Assignments**

## **DisplayPort Connector**

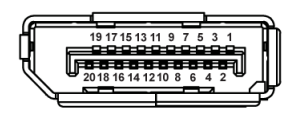

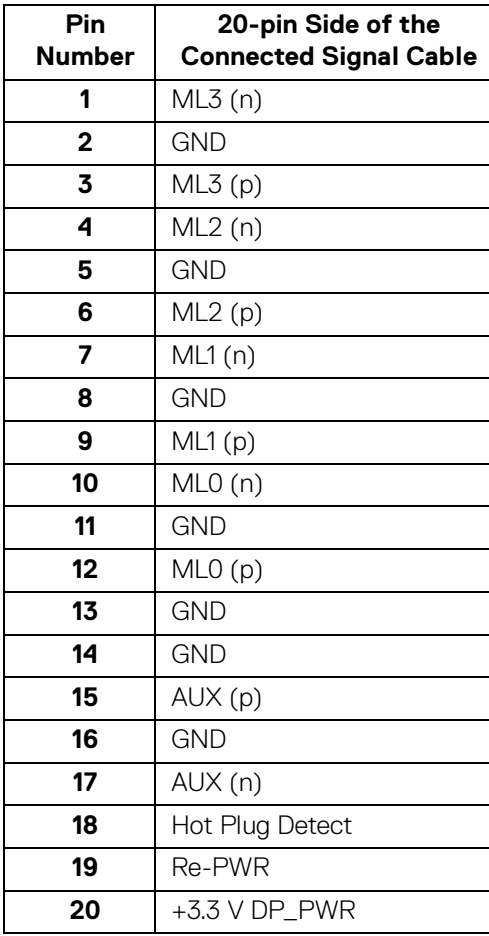

 $\int_{\mathsf{D}\ll L}$ 

#### **HDMI Connector**

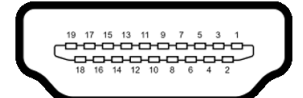

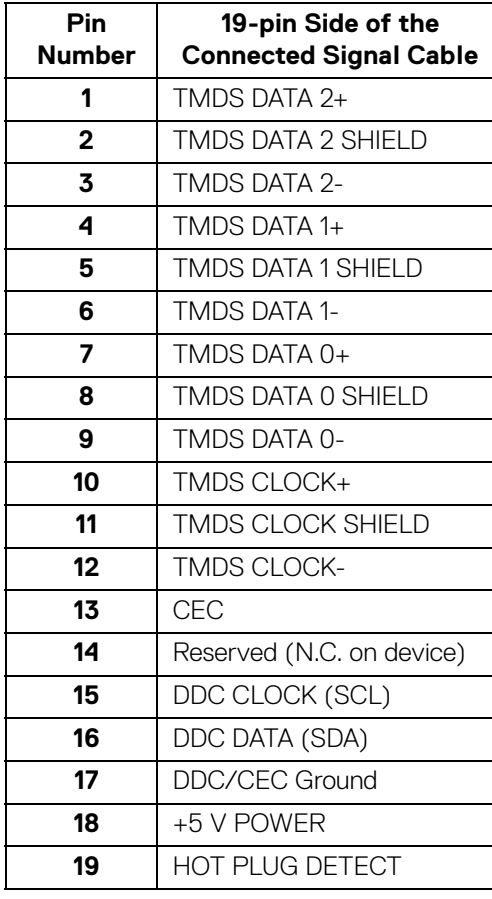

## <span id="page-22-0"></span>**Plug and Play Capability**

You can install the monitor in any Plug and Play-compatible system. The monitor automatically provides the computer system with its Extended Display Identification Data (EDID) using Display Data Channel (DDC) protocols so the system can configure itself and optimize the monitor settings. Most monitor installations are automatic; you can select different settings if desired. For more information about changing the monitor settings, see **[Operating the Monitor](#page-38-3)**.

## <span id="page-22-1"></span>**Universal Serial Bus (USB) Interface**

This section gives you information about the USB ports that are available on the monitor.

## **NOTE: This monitor is Super-Speed USB 3.2 compatible.**

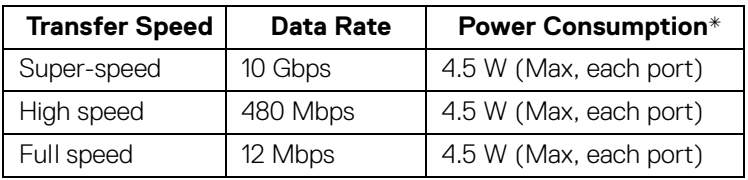

 $*$  Up to 2A on USB downstream port (port with  $s$ s $\epsilon$ <sup>0</sup> battery icon) with BC1.2 compliance devices or normal USB devices.

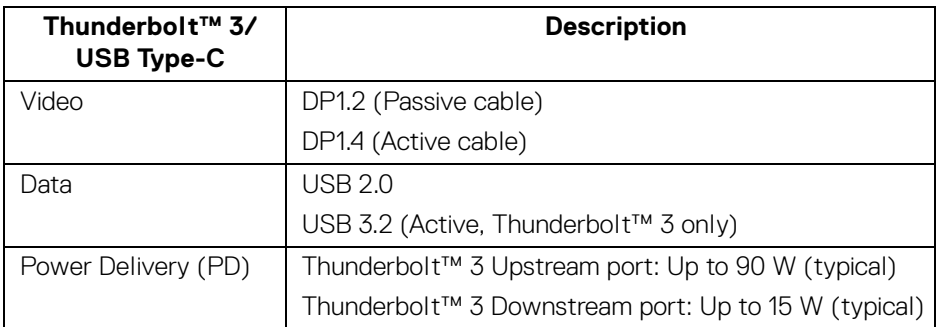

**NOTE: USB Type-C video requires a Type-C Alternate Mode capability computer.** 

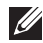

**NOTE: To support USB Type-C Alternate Mode, please ensure the Source computer has Alternate Mode capability.**

DØ

#### <span id="page-23-0"></span>**USB Downstream Connector**

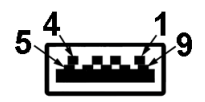

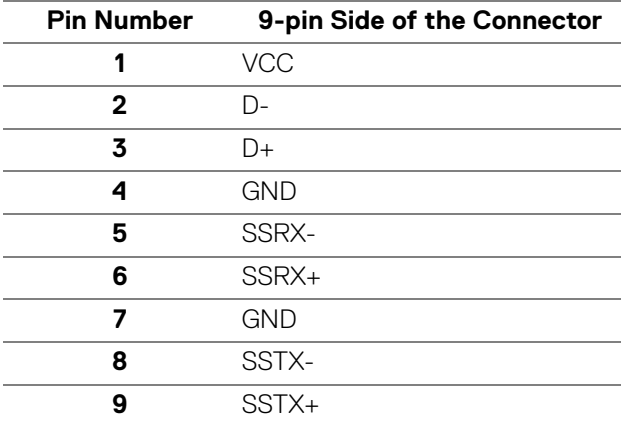

#### <span id="page-23-1"></span>**Thunderbolt™ 3 Connector**

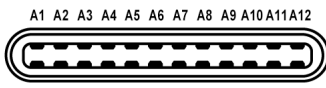

B12B11B10 B9 B8 B7 B6 B5 B4 B3 B2 B1

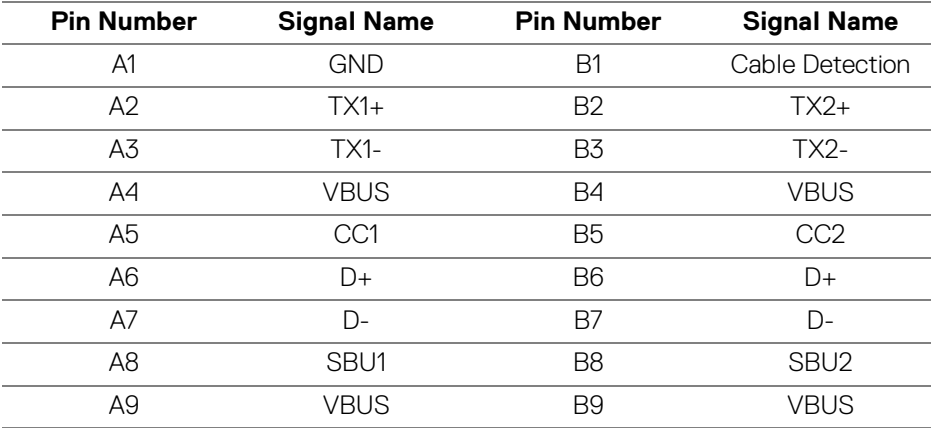

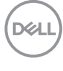

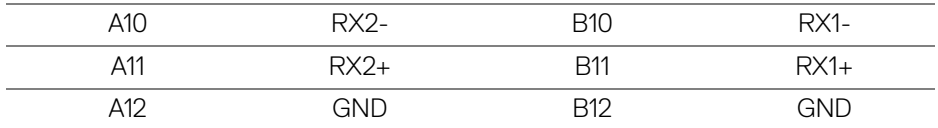

#### <span id="page-24-0"></span>**USB Ports**

- 1 x Thunderbolt™ 3 downstream (USB Type-C compatible) bottom
- 1 x Thunderbolt™ 3 upstream (USB Type-C compatible) bottom
- 2 x USB 3.2 Gen2 downstream bottom
- 2 x USB 3.2 Gen1 downstream bottom
- Power Charging Port- the port with  $SSE_0$  battery icon; supports fast current charging capability if the device is BC1.2 compatible.

**NOTE: USB 3.2 functionality requires a USB 3.2-capable computer.**

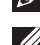

**Z** NOTE: The USB ports on the monitor work only when the monitor is **turned On or in Standby mode. If you turn Off the monitor and then turn it On, the attached peripherals may take a few seconds to resume normal functionality.**

## <span id="page-24-1"></span>**LCD Monitor Quality and Pixel Policy**

During the LCD Monitor manufacturing process, it is not uncommon for one or more pixels to become fixed in an unchanging state which are hard to see and do not affect the display quality or usability. For more information on Dell Monitor Quality and Pixel Policy, see Dell Support site at[:](http://www.dell.com/support/monitors) **http://www.dell.com/support/ monitors**.

**D**<sup></sup>

## <span id="page-25-0"></span>**Maintenance Guidelines**

#### <span id="page-25-1"></span>**Cleaning Your Monitor**

**CAUTION: Read and follow the [Safety Instructions](#page-84-5) before cleaning the monitor.**

#### **WARNING: Before cleaning the monitor, unplug the monitor power cable from the electrical outlet.**

For best practices, follow the instructions in the list below while unpacking, cleaning, or handling your monitor:

- To clean your anti-static screen, lightly dampen a soft, clean cloth with water. If possible, use a special screen-cleaning tissue or solution suitable for the anti-static coating. Do not use benzene, thinner, ammonia, abrasive cleaners, or compressed air.
- Use a lightly-dampened, warm cloth to clean the monitor. Avoid using detergent of any kind as some detergents leave a milky film on the monitor.
- $\cdot$  If you notice white powder when you unpack your monitor, wipe it off with a cloth.
- Handle your monitor with care as a darker-colored monitor may get scratched and show white scuff marks more than a lighter-colored monitor.
- To help maintain the best image quality on your monitor, use a dynamically changing screen saver and turn Off your monitor when not in use.

DØL

## <span id="page-26-0"></span>**Setting Up the Monitor**

## <span id="page-26-1"></span>**Attaching the Stand**

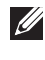

- **NOTE: The stand is detached when the monitor is shipped from the factory.**
- **NOTE: This is applicable for a monitor with a stand. When any other stand is bought, please refer to the respective stand setup guide for the set up instructions.**
- CAUTION: **Do not remove the monitor from the packaging box before attaching the stand.**

To attach the monitor stand:

- **1.** Follow the instructions on the flaps of carton to remove the stand from the top cushion that secures it.
- **2.** Insert the stand base blocks fully into the stand slot.
- **3.** Lift the screw handle and turn the screw clockwise.
- **4.** After tightening the screw, fold the screw handle flat within the recess.

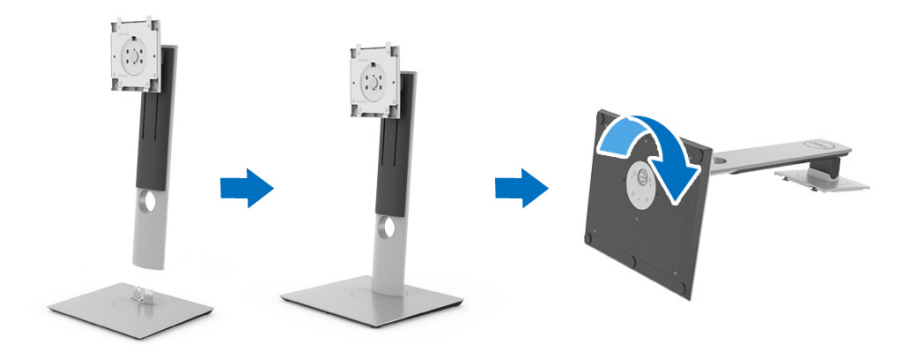

**5.** Lift the cover, as shown, to expose the VESA area for stand assembly.

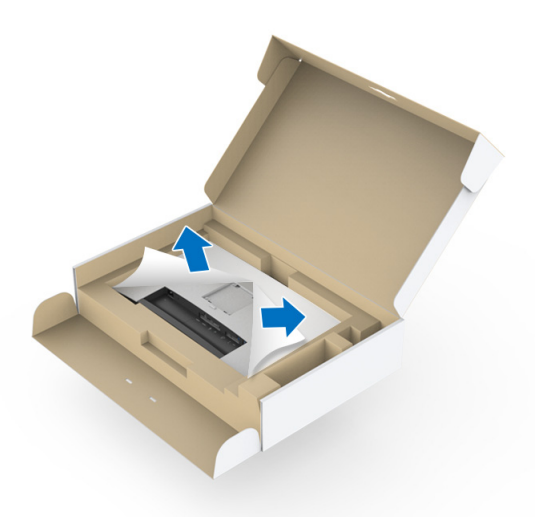

- **6.** Attach the stand assembly to the monitor.
	- **a.** Fit the two tabs on the upper part of the stand to the groove on the back of the monitor.
	- **b.** Press the stand down till it snaps into place.

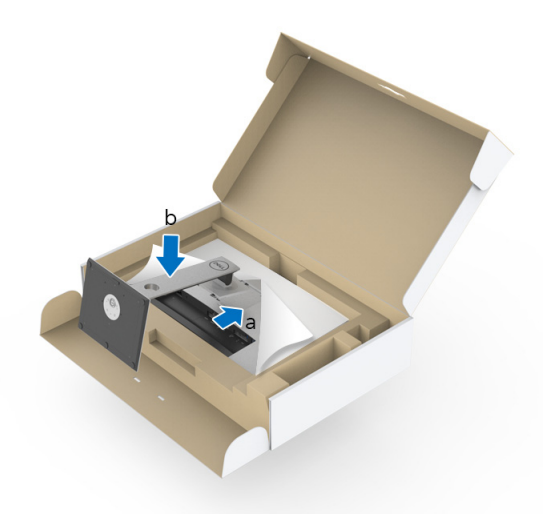

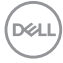

**28-**

**7.** Place the monitor upright.

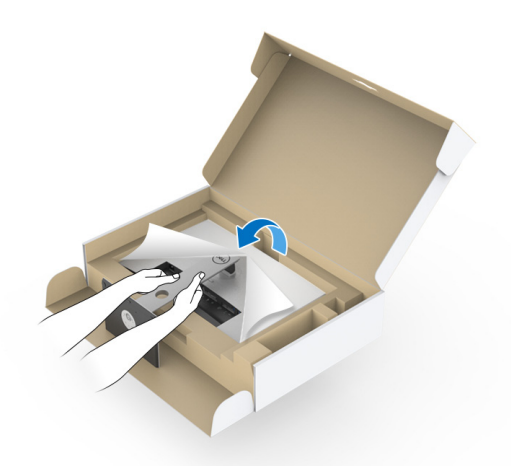

**NOTE: Lift the monitor carefully to prevent it from slipping or falling.** 

CAUTION: **Do not hold or lift the monitor by the colorimeter tray when moving the monitor.**

**8.** Remove the cover from the monitor.

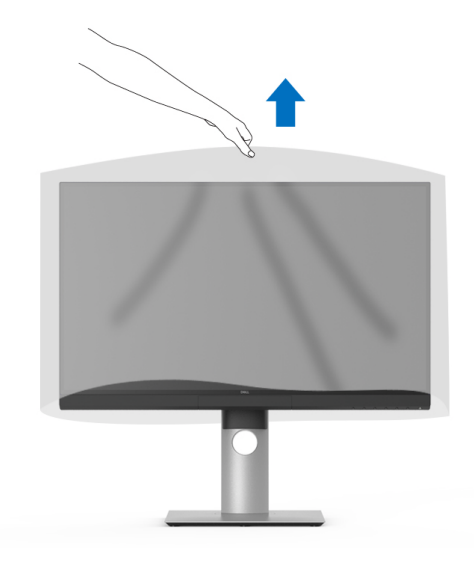

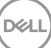

## <span id="page-29-0"></span>**Attaching the Monitor Hood**

To install your monitor hood:

**1.** Take out the hood that came with the monitor.

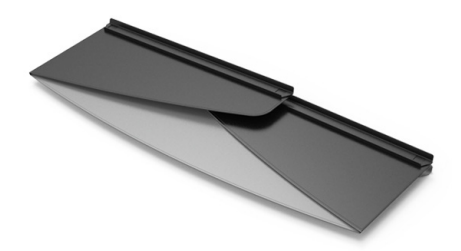

**2.** Unfold the hood with the "U" channel strips on both flaps facing inwards.

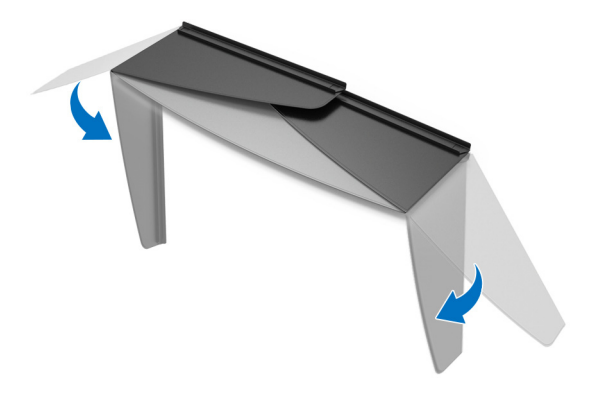

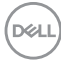

**3.** Align the monitor side within the "U" channel strips.

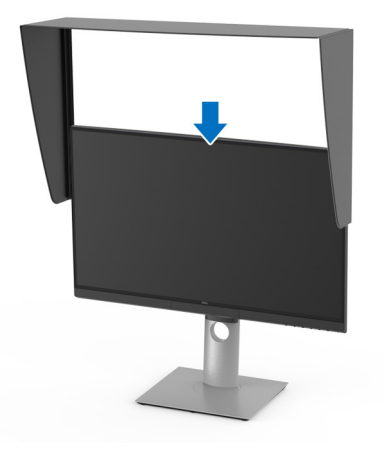

**4.** Slide the hood all the way down.

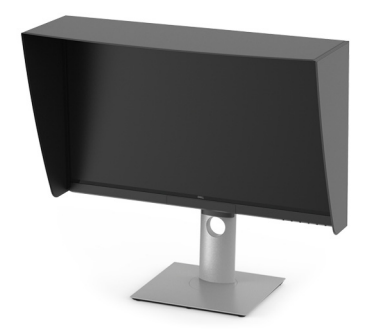

## <span id="page-30-0"></span>**Connecting Your Monitor**

**WARNING: Before you begin any of the procedures in this section, follow the [Safety Instructions](#page-84-5).**

## **NOTE: Do not connect all cables to the computer at the same time.**

To connect your monitor to the computer:

- **1.** Turn Off your computer and disconnect the power cable.
- **2.** Connect the HDMI/DP/Thunderbolt™ 4 Active cable from the monitor to your computer or device.

DØL

**31**

#### <span id="page-31-0"></span>**Connecting the HDMI cable**

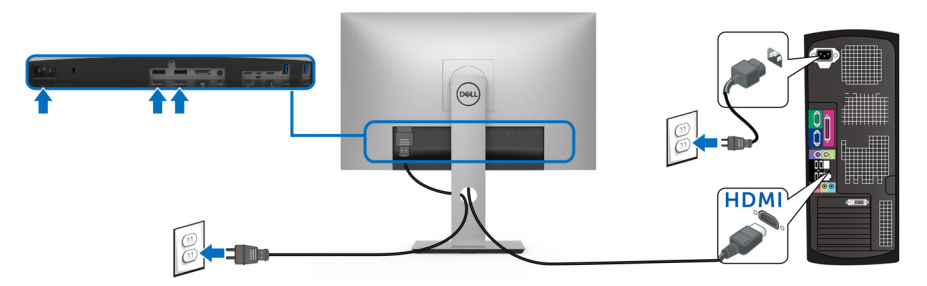

- **NOTE: The default out of factory setting in the UP2720QA is HDMI 2.0. If the monitor fails to show any content after the HDMI cable is connected, follow the procedures below to change the settings from HDMI 2.0 to HDMI 1.4:**
	- Press second button next to the  $\Box$  button to activate the OSD menu.
	- $\cdot$  Use the  $\bullet$  and  $\bullet$  buttons to highlight **Input Source**, then use the  $\bullet$ button enter the submenu.
	- $\cdot$  Use the  $\bigcirc$  and  $\bigcirc$  buttons to highlight **HDMI**.
	- $\cdot$  Press and hold the  $\vee$  button for approximately 10 seconds, and the HDMI configuration message appears.
	- Use the **button to select Yes** and change the settings.

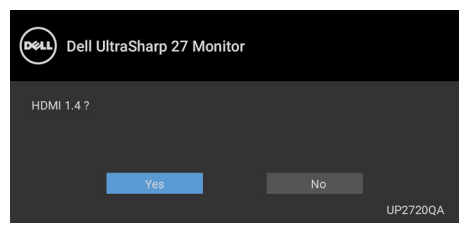

Repeat the above steps to change the HDMI format settings if necessary.

DØLI

#### <span id="page-32-0"></span>**Connecting the DisplayPort (DP to DP) cable**

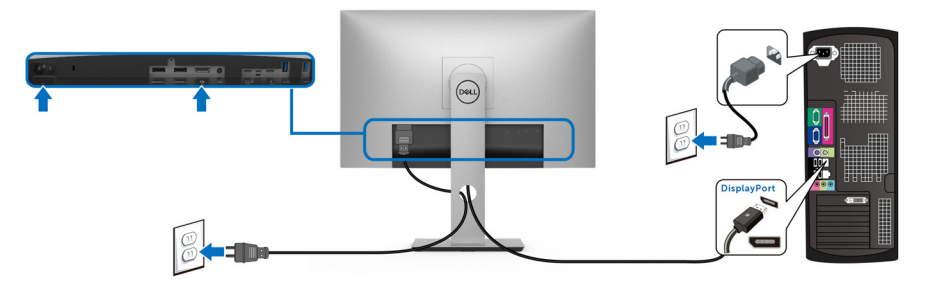

**NOTE: The default out of factory setting in the UP2720QA is DP 1.4.**

<span id="page-32-1"></span>**Connecting the Thunderbolt™ 4 Active cable**

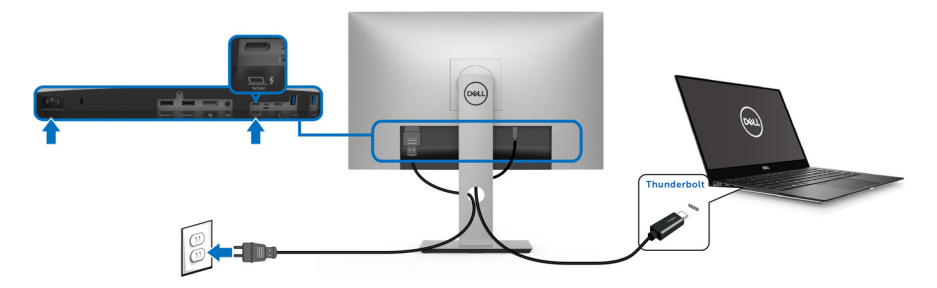

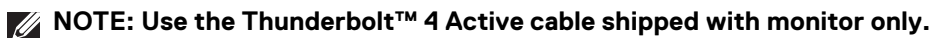

- This port supports DisplayPort Alternate Mode DP1.4.
- The Thunderbolt™ 3 power delivery compliant port (PD Version 3.0) delivers up to 90 W of power.
- If your notebook requires more than 90 W to operate and the battery is drained, it may not be powered up or charged with the USB PD port of UP2720QA.

DØLI

**33**

- Thunderbolt™ 3 is not supported on versions of Windows prior to Windows 10
- **NOTE: The UP2720QA monitor ships with a USB-C Thunderbolt™ 4 Active cable. The USB-C DP cable is not included. If you are using a computer with USB-C DP connection, please purchase the USB-C DP cable separately. For more information, go to: [www.dell.com/](http://www.dell.com/UP2720QA) [UP2720QA](http://www.dell.com/UP2720QA)**

#### <span id="page-33-1"></span><span id="page-33-0"></span>**Connecting the monitor for Thunderbolt™ Multi-Stream Transport (MST) function**

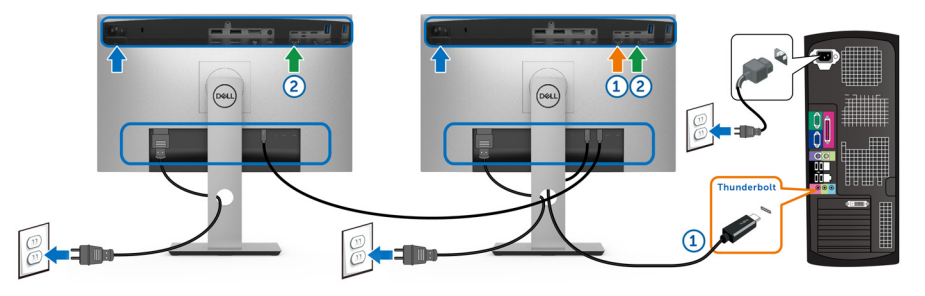

## **NOTE: UP2720QA supports the Thunderbolt™ MST feature. To make use of this feature, your PC must support Thunderbolt™ feature.**

The default out of factory setting in the UP2720QA is Alternate Mode DP1.4.

To set up MST connection, please use only Thunderbolt™ 4 Active cable that came with your monitor and perform the below steps:

- **1.** Turn Off your computer and disconnect the power cable.
- **2.** Connect the Thunderbolt™ 4 Active cable from the Thunderbolt™ upstream port of Monitor One to your computer or device.
- **3.** Connect the other Thunderbolt™ 4 Active cable from the Thunderbolt™ downstream port of Monitor One to the Thunderbolt™ upstream port of Monitor Two.

DØL

You can use the following cable type for MST connection:

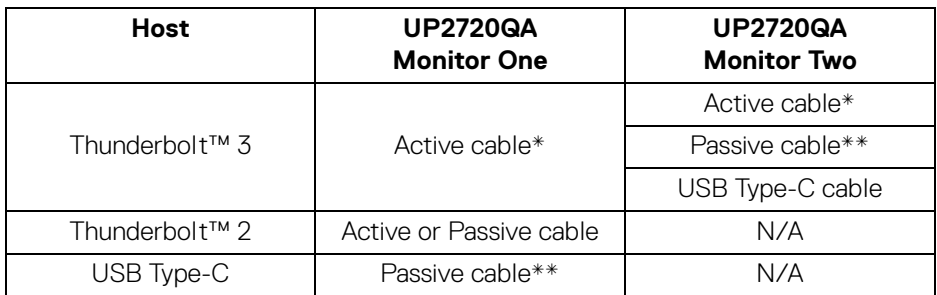

\* Thunderbolt™ 4 (USB Type-C) Active Cable

\*\* Thunderbolt™ 4 (USB Type-C) Passive Cable

**NOTE: Use the Thunderbolt™ 4 Active cable that came with your monitor.**

**NOTE: [If you are using a computer with USB-C DP connection, please](http://www.dell.com)  [purchase the USB-C DP cable separately. For more information, go to:](http://www.dell.com)  [h](http://www.dell.com)ttp://www.dell.com.**

## <span id="page-34-0"></span>**Connecting the USB Type-C to Type-A cable**

#### **NOTE: To prevent data damage or loss, before unplugging the USB upstream port, make sure that NO USB storage devices are in use by the computer connected to the monitor's Thunderbolt™ 3 upstream port.**

After you have completed connecting the DisplayPort/HDMI cable, follow the procedures below to connect the USB Type-C to Type-A cable to the computer and complete your monitor setup:

- **1.** Connect the computer: connect the Thunderbolt™ 3 upstream port with the Type-C end of the cable (cable supplied).
- **2.** Connect the Type-A end of the cable to an appropriate USB port on your computer.
- **3.** Connect the USB peripherals to the USB 3.2 downstream ports on the monitor.

## **NOTE: The transfer speed for this connection is 5 Gbps.**

**4.** Plug the power cables for your computer and monitor into a nearby outlet.

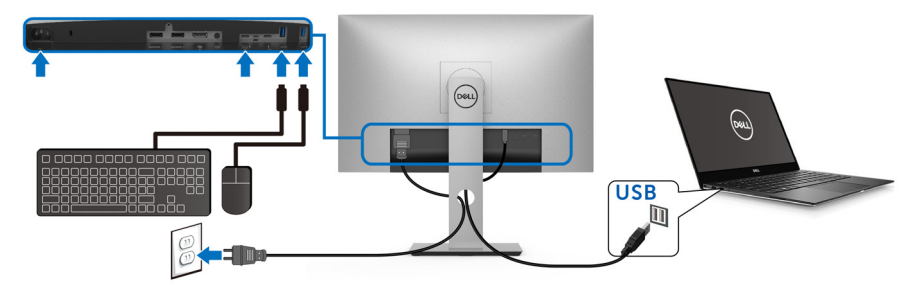

**5.** Turn On the monitor and the computer. If your monitor displays an image, installation is complete. If it does not display an image, see **[Universal Serial Bus \(USB\) Specific Problems](#page-81-1)**.

**6.** Use the cable slot on the monitor stand to organize the cables.

**NOTE: The USB connection only offers USB data transfer in this scenario.**

CAUTION: **The graphics are used for the purpose of illustration only. Appearance of the computer may vary.**

## <span id="page-35-0"></span>**Organizing Your Cables**

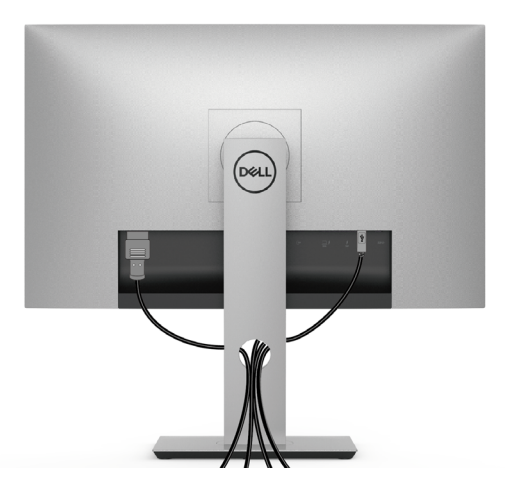

After attaching all necessary cables to your monitor and computer, (See **[Connecting Your Monitor](#page-30-0)** for cable attachment,) organize all cables as shown above.

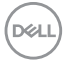
## **Removing the Monitor Stand**

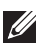

**MOTE: To prevent the curved LCD screen from being scratched and damaged while removing the stand, ensure that the monitor is placed on a soft, clean foam. Direct contact with hard objects might cause damage to the curved monitor.**

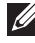

**NOTE: This is applicable for a monitor with a stand. When any other stand is bought, please refer to the respective stand setup guide for the set-up instructions.**

To remove the stand:

- **1.** Place the monitor on a soft cloth or cushion.
- **2.** Press and hold the stand release button.
- **3.** Press and lift the cover latch to release and remove the cover.

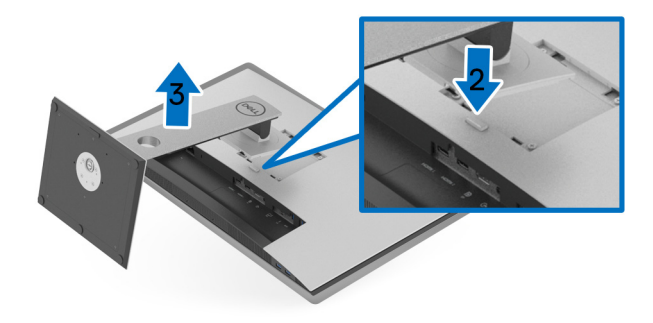

## **Wall Mounting (Optional)**

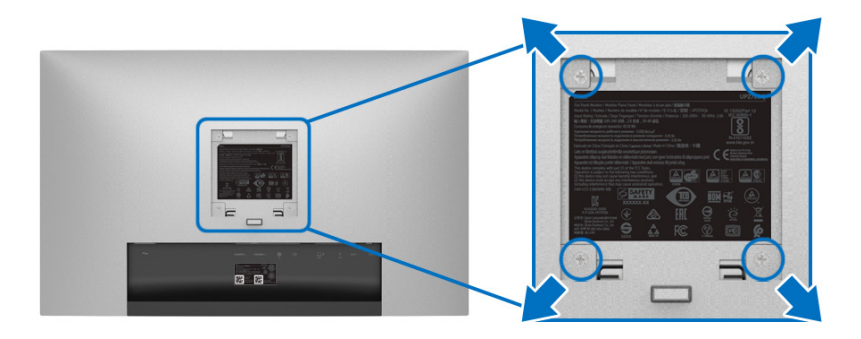

(Screw dimension: M4 x 10 mm).

Refer to the instructions that come with the VESA-compatible wall mounting kit.

- **1.** Place the monitor panel on a soft cloth or cushion on a stable, flat table.
- **2.** Remove the stand.
- **3.** Use a Phillips crosshead screwdriver to remove the four screws securing the plastic cover.
- **4.** Attach the mounting bracket from the wall mounting kit to the monitor.
- **5.** Mount the monitor on the wall by following the instructions that comes with the wall mounting kit.
- **NOTE: For use only with UL-listed wall mount bracket with minimum weight/load bearing capacity of 22.4 kg.**

DØLI

# **Operating the Monitor**

## **Power On the Monitor**

Press the  $\bigoplus$  button to turn On the monitor.

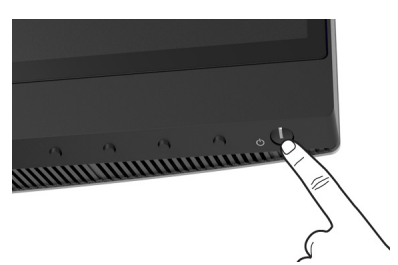

## **Using the Front Panel Controls**

Use the control buttons on the front of the monitor to adjust settings.

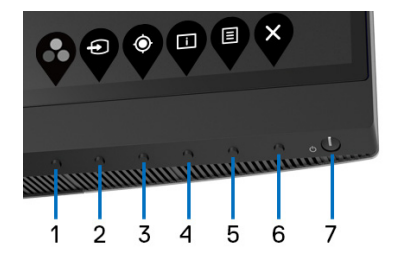

The following table describes the front panel buttons:

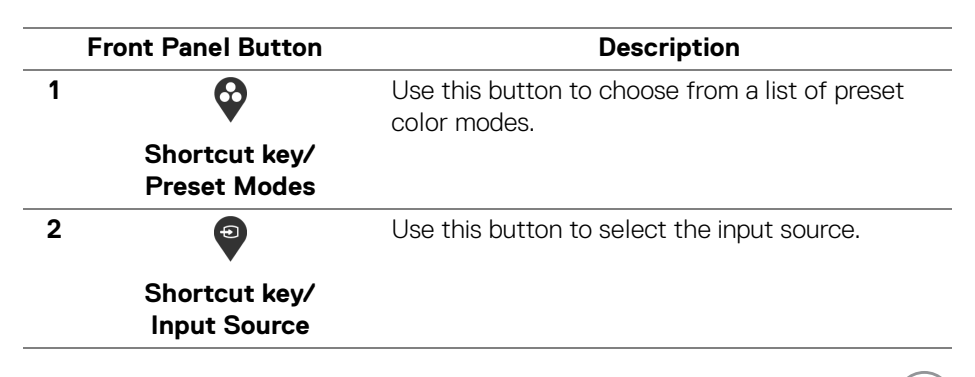

DØL

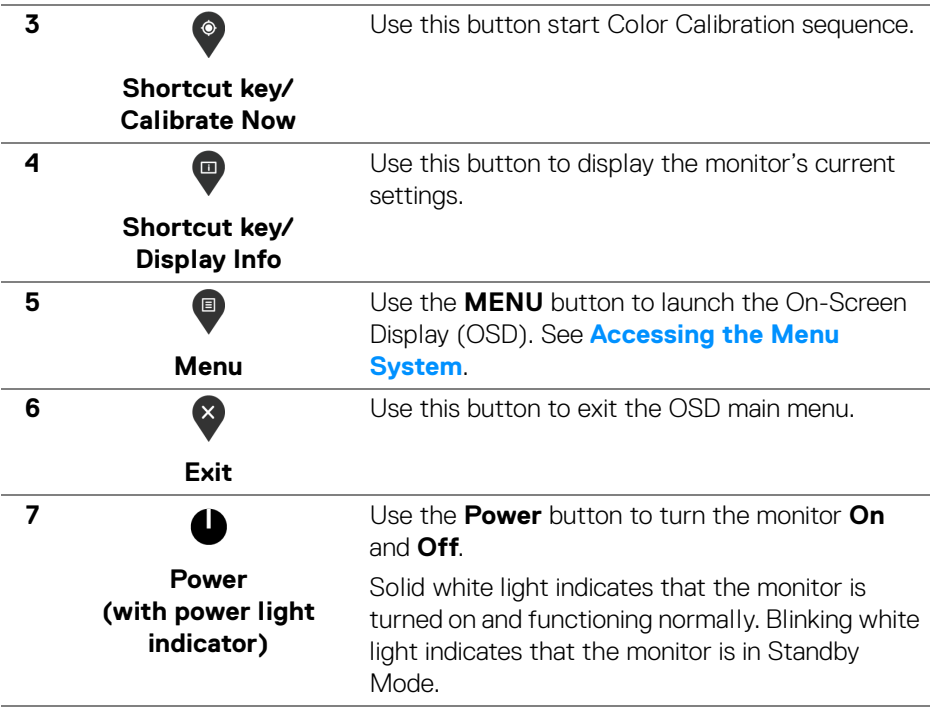

 $(\overline{DCL}$ 

## **Front Panel Button**

Use the buttons on the front of the monitor to adjust the image settings.

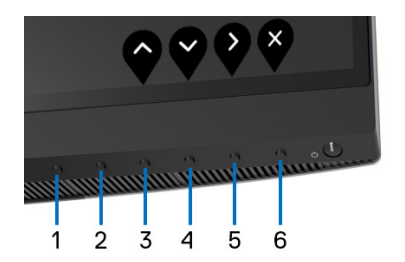

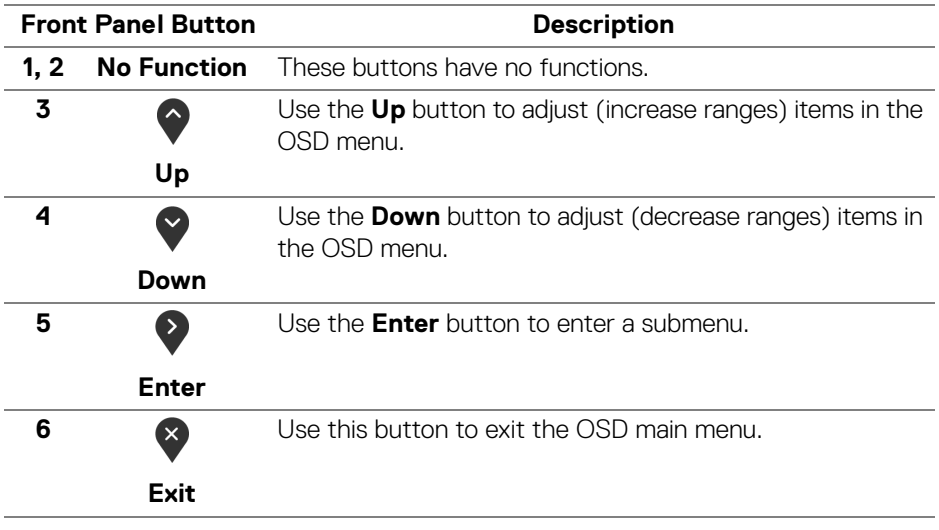

## <span id="page-41-1"></span>**Using the On-Screen Display (OSD) Menu**

<span id="page-41-0"></span>**Accessing the Menu System**

- **MOTE: If you change the settings and then either proceed to another menu or exit the OSD menu, the monitor automatically saves those changes. The changes are also saved if you change the settings and then wait for the OSD menu to disappear.**
	- **1.** Press the **B** button to launch the OSD menu and display the main menu.

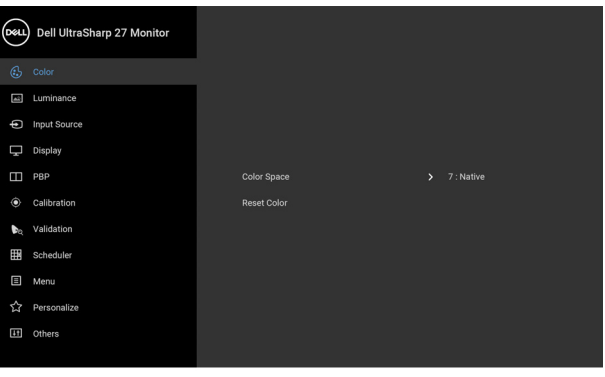

- **2.** Press the  $\bigcirc$  and  $\bigcirc$  buttons to move between the setting options. As you move from one icon to another, the option name is highlighted. See the following table for a complete list of all the options available for the monitor.
- **3.** Press the **button once to activate the highlighted option.**
- **4.** Press  $\bullet$  and  $\bullet$  button to select the desired parameter.
- **5.** Press **b** to enter the submenu and then use the directional buttons, according to the indicators on the menu, to make your changes.
- **6.** Select the **b** button to return to the main menu.

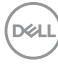

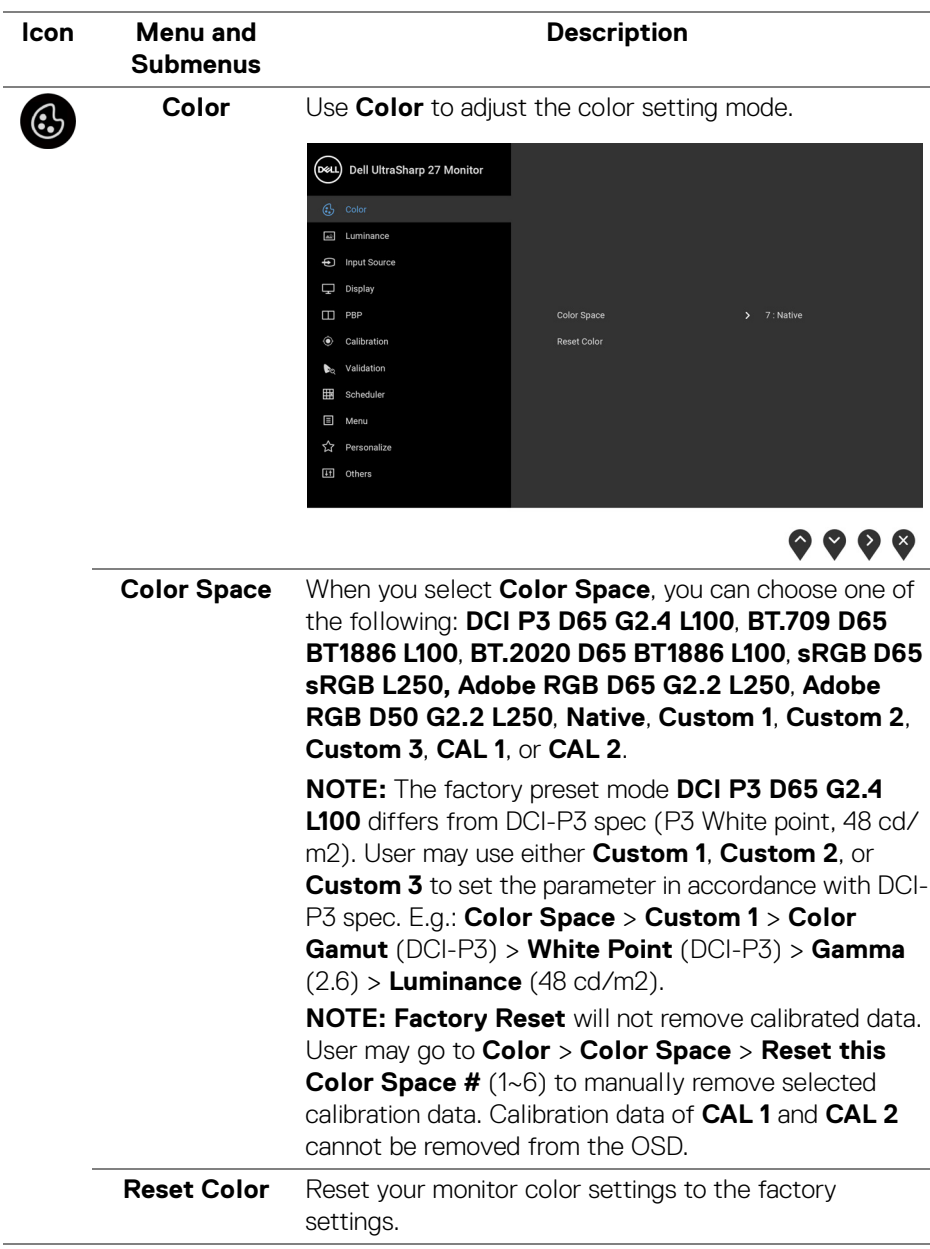

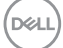

**│-**

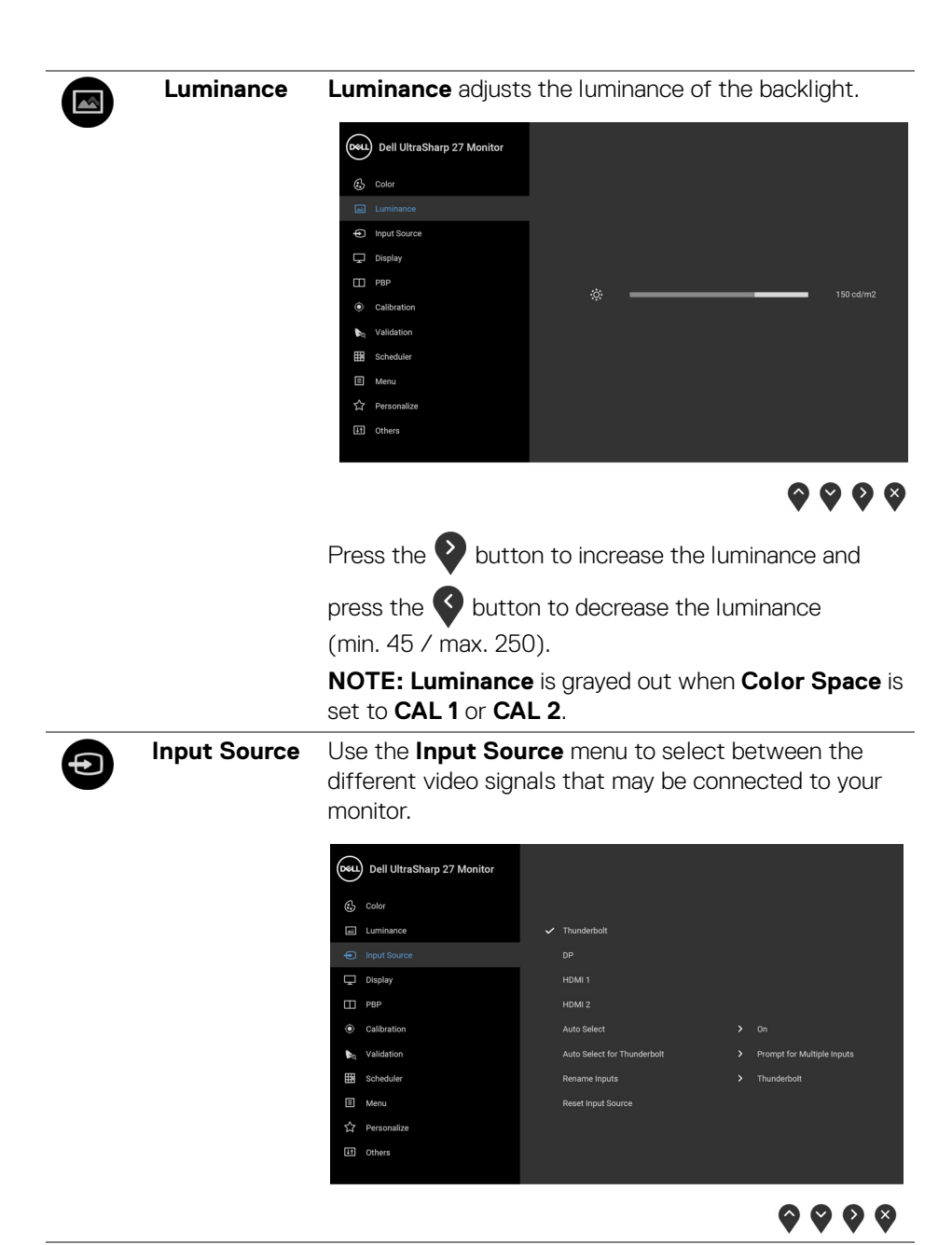

**44- │-Operating the Monitor**

**D**&LL

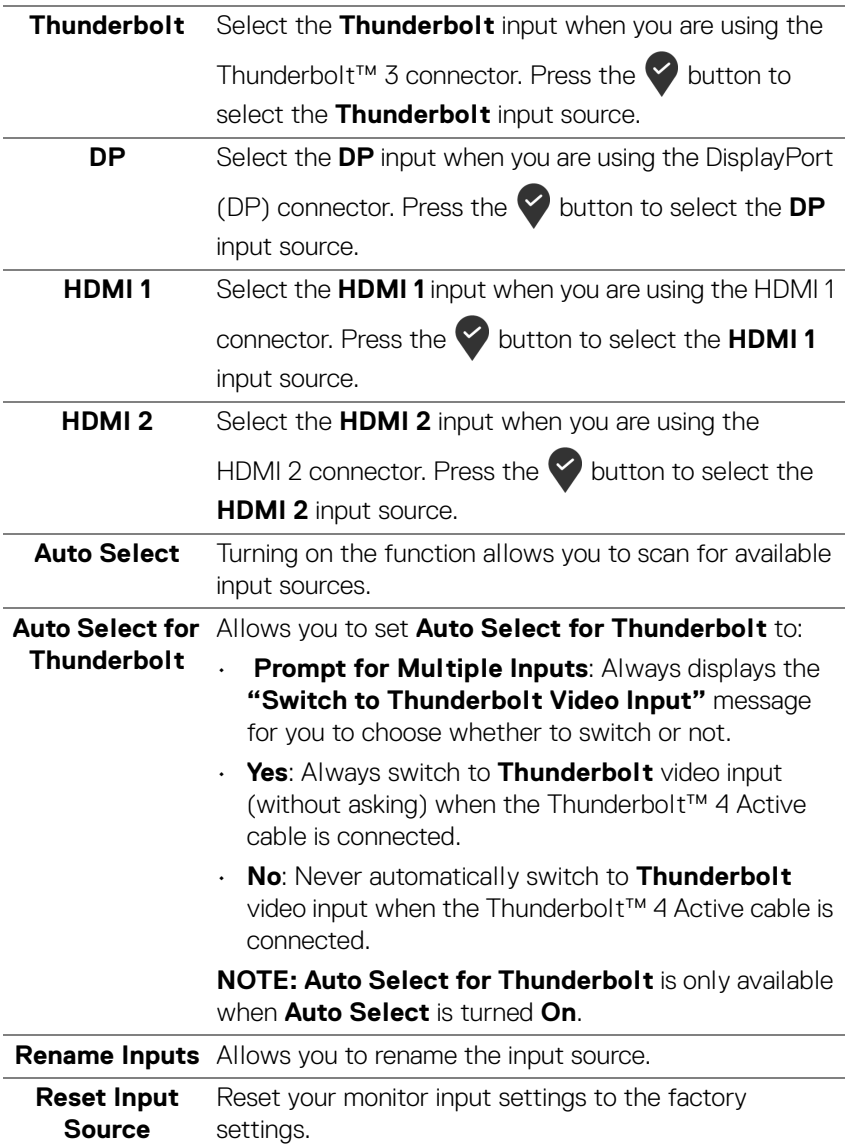

 $(\nabla \times L)$ 

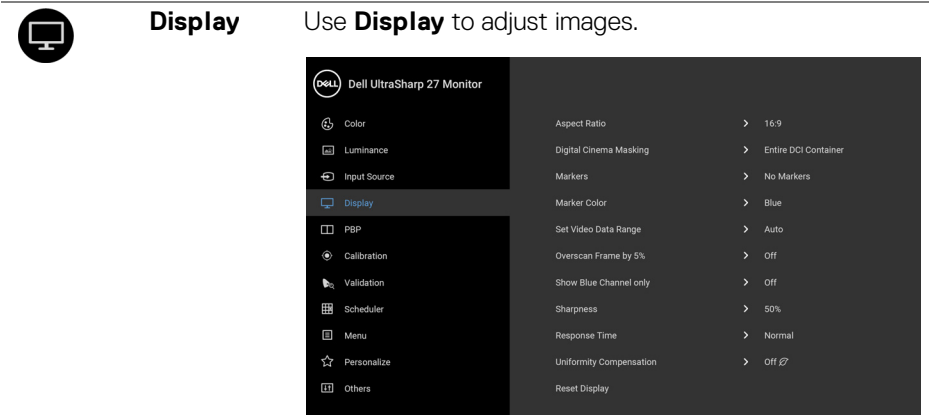

 $\bullet\bullet\bullet\bullet$ 

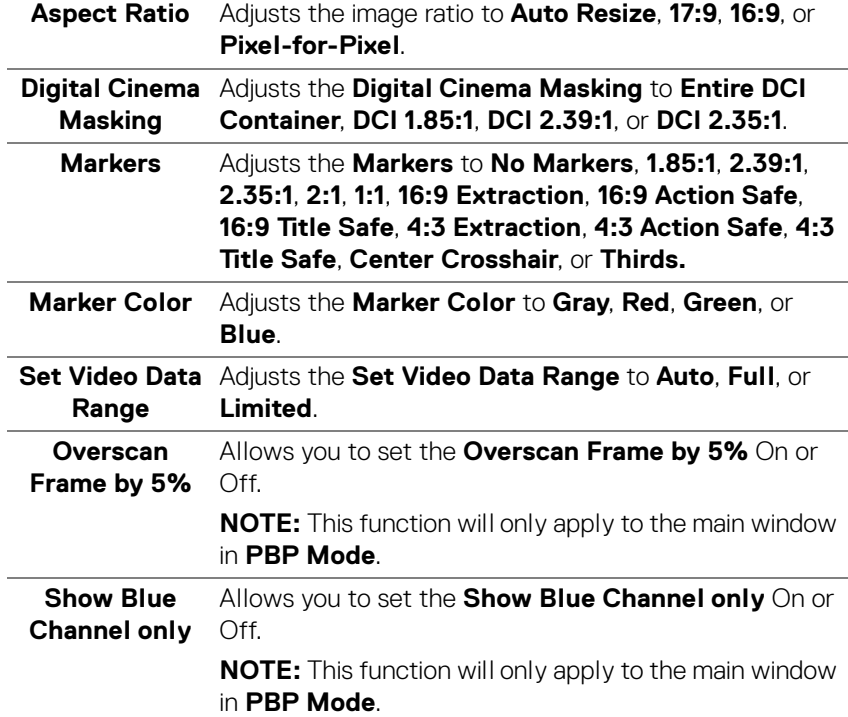

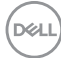

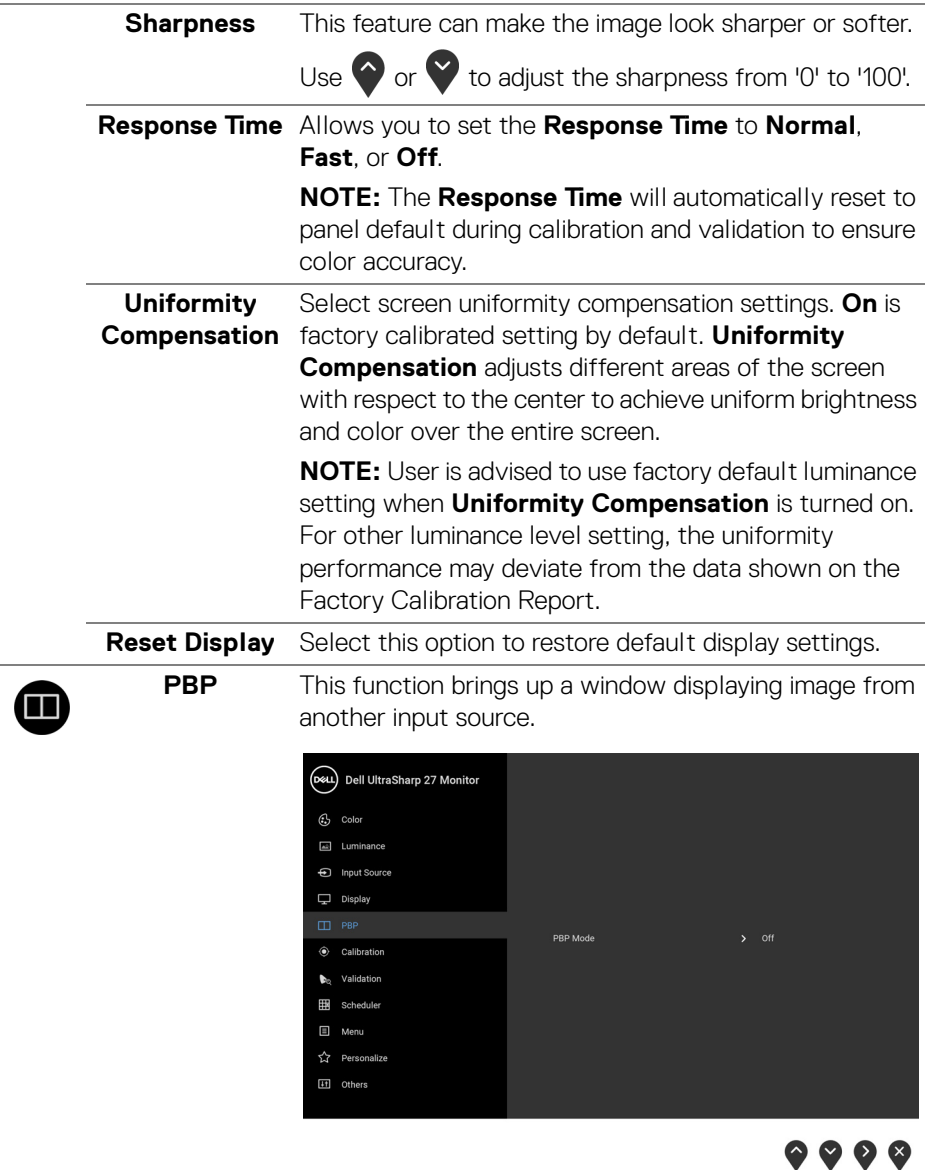

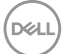

**PBP Mode** Adjusts the **PBP** (Picture by Picture) mode to **AA**, **AB**, or **Off**.

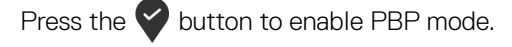

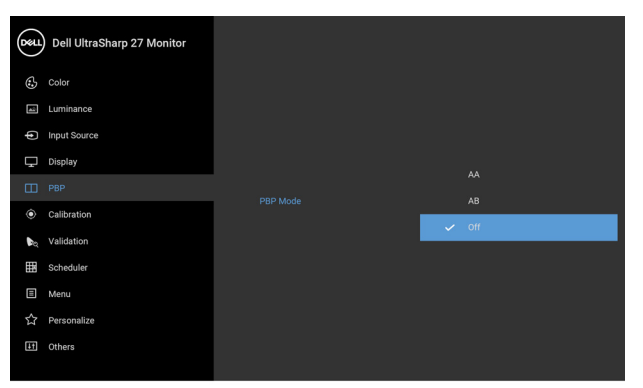

 $\bullet\bullet\bullet\bullet$ 

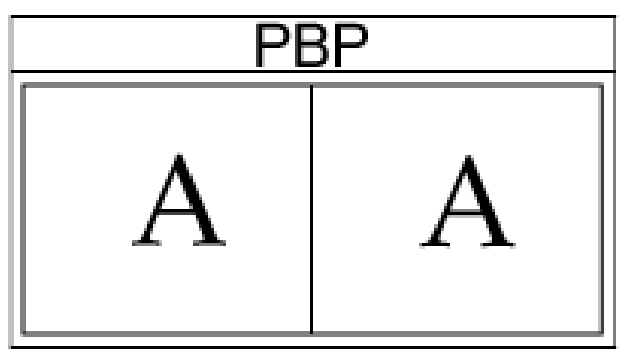

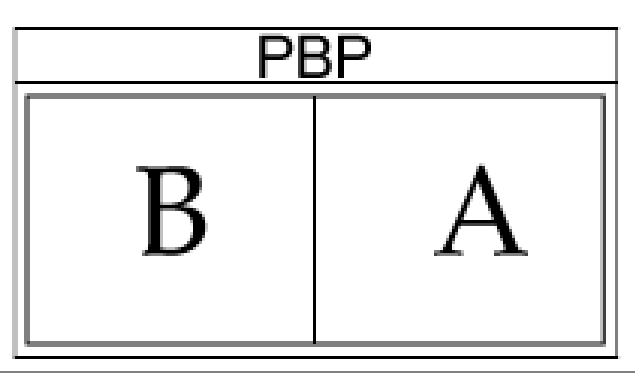

DELL

**PBP (Sub)** Select between the different video signals that may be connected to your monitor for the PBP sub-window.

> Press the  $\blacktriangleright$  button to select the PBP sub-window source signal.

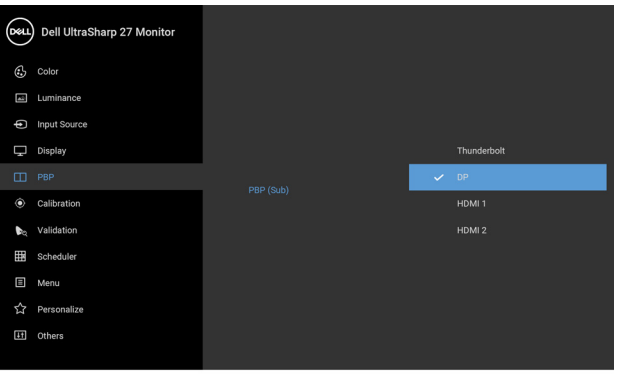

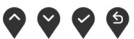

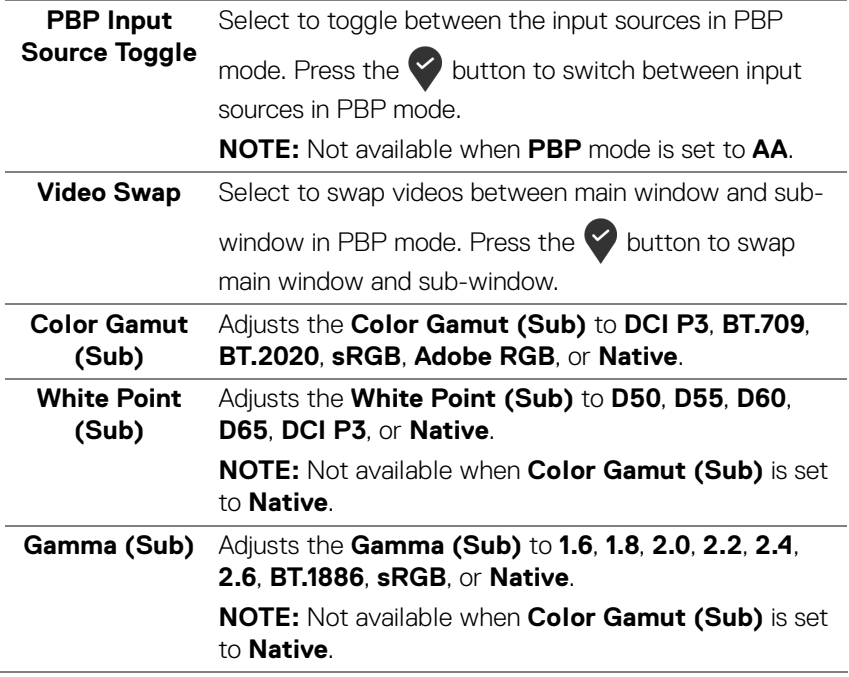

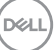

<span id="page-49-0"></span>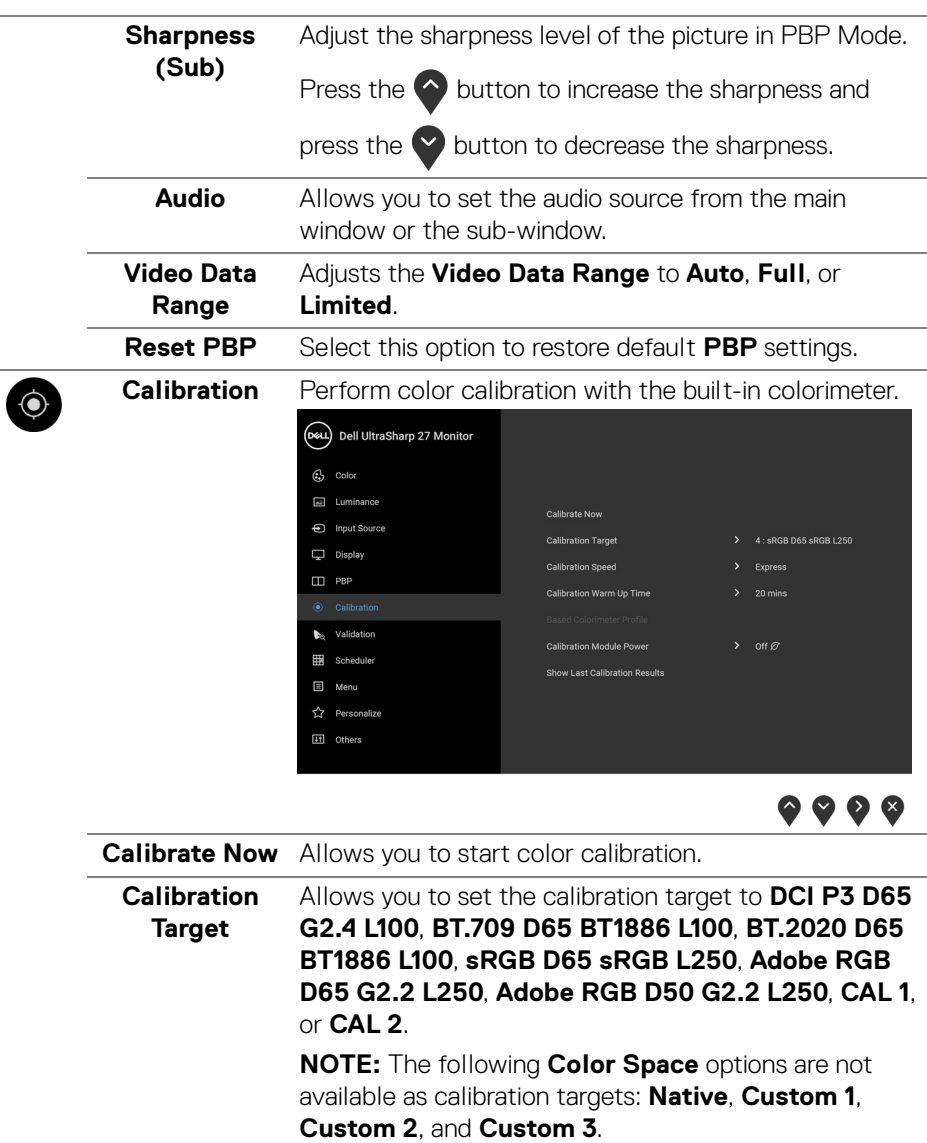

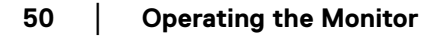

 $\left(\begin{smallmatrix} 0 & 0 \\ 0 & 0 \\ 0 & 0 \\ 0 & 0 \\ 0 & 0 \\ 0 & 0 \\ 0 & 0 \\ 0 & 0 \\ 0 & 0 \\ 0 & 0 \\ 0 & 0 & 0 \\ 0 & 0 & 0 \\ 0 & 0 & 0 \\ 0 & 0 & 0 \\ 0 & 0 & 0 & 0 \\ 0 & 0 & 0 & 0 \\ 0 & 0 & 0 & 0 \\ 0 & 0 & 0 & 0 & 0 \\ 0 & 0 & 0 & 0 & 0 \\ 0 & 0 & 0 & 0 & 0 \\ 0 & 0 & 0 & 0 & 0 & 0 \\ 0 & 0 & 0 & 0 & 0 & 0$ 

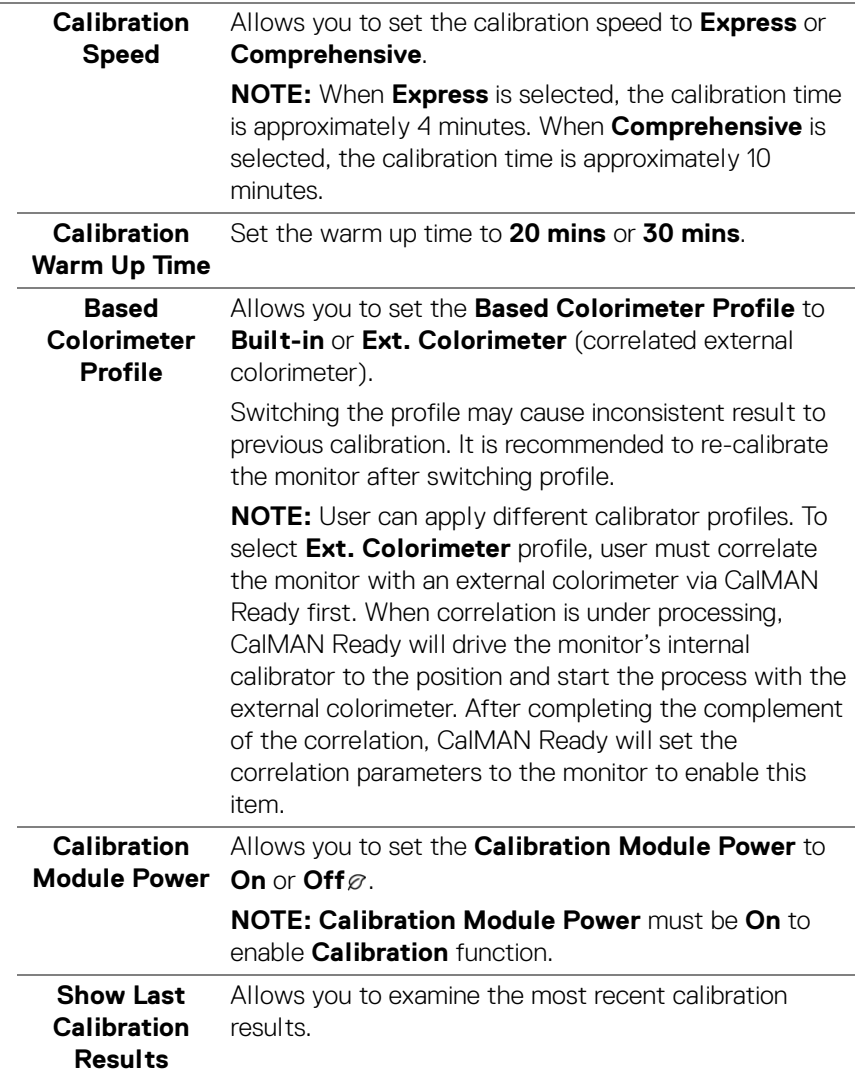

 $(\alpha)$ 

**51**

<span id="page-51-0"></span>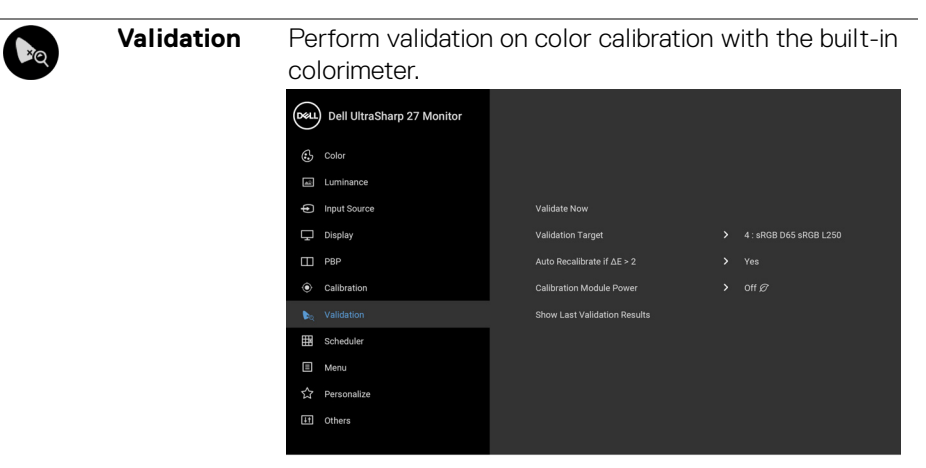

 $\bullet\bullet\bullet\bullet$ 

![](_page_51_Picture_144.jpeg)

![](_page_51_Picture_3.jpeg)

![](_page_52_Picture_0.jpeg)

**Scheduler** Set schedule for auto calibration or validation. Allows you to set **Scheduler** to **Off**, **Calibration**, **Validation**, or **Calibration + Validation**.

![](_page_52_Picture_2.jpeg)

![](_page_52_Picture_3.jpeg)

![](_page_52_Picture_99.jpeg)

![](_page_52_Picture_5.jpeg)

回

**Menu** Select this option to adjust the settings of the OSD, such as, the languages of the OSD, the amount of time the menu remains on screen, and so on.

![](_page_53_Picture_81.jpeg)

![](_page_53_Picture_3.jpeg)

![](_page_53_Picture_82.jpeg)

**Lock** With the control buttons on the monitor locked, you can prevent people from accessing the controls. It also prevents accidental activation in multiple monitors sideby-side setup.

![](_page_54_Picture_1.jpeg)

![](_page_54_Picture_2.jpeg)

- **Menu Buttons**: All menu/function buttons (except the Power button) are locked and not accessible by the user.
- **Power Button**: Only the Power button is locked and not accessible by the user.
- **Menu + Power Buttons**: Both the menu/function & Power buttons are locked and not accessible by the user.
- **Color Custom Settings**: **Color** menu settings are locked and not accessible by the user.

The default setting is **Disable**.

Alternative Lock Method [for menu/function buttons]: You can also press and hold the menu/function button next to the Power button for 4 seconds to set the lock options.

**NOTE:** To unlock the button(s), press and hold the menu/function button next to the Power button for 4 seconds.

**Reset Menu** Reset all OSD settings to the factory preset values.

![](_page_54_Picture_11.jpeg)

**│-**

![](_page_55_Picture_0.jpeg)

## **Personalize**

![](_page_55_Picture_143.jpeg)

## $\bullet\bullet\bullet\bullet$

![](_page_55_Picture_144.jpeg)

<span id="page-55-0"></span>![](_page_55_Picture_5.jpeg)

![](_page_56_Picture_102.jpeg)

L,

 $(\nabla \times L)$ 

**│-**

**DDC/CI DDC/CI** (Display Data Channel/Command Interface) allows your monitor parameters (brightness, color balance, and etc.) to be adjustable via the software on your computer.

> You can disable this feature by selecting **Off**. Enable this feature for best user experience and optimum performance of your monitor.

![](_page_57_Picture_2.jpeg)

![](_page_57_Picture_3.jpeg)

#### **LCD Conditioning**

Helps reduce minor cases of image retention. Depending on the degree of image retention, the program may take some time to run. You can enable this feature by selecting **On**.

![](_page_57_Figure_6.jpeg)

![](_page_58_Picture_99.jpeg)

#### **OSD Warning Messages**

When the monitor does not support a particular resolution mode, you will see the following message:

![](_page_58_Picture_3.jpeg)

## **NOTE: The message may be slightly different according to the connected input signal.**

This means that the monitor cannot synchronize with the signal that it is receiving from the computer. See **[Monitor Specifications](#page-13-0)** for the Horizontal and Vertical frequency ranges addressable by this monitor. Recommended mode is 3840 x 2160.

You will see the following message before the DDC/CI function is disabled:

![](_page_58_Picture_7.jpeg)

**DEL** 

When you adjust the **Luminance** level for the first time, the following message appears:

![](_page_59_Picture_1.jpeg)

## **NOTE: If Yes is selected, the message will not appear next time when you intend to change the Luminance setting.**

When you change the default setting of power saving features for the first time, such as **Uniformity Compensation**, **Calibration Module Power**, **USB-A Charging**, **USB-C Charging**, or **Fast Wakeup**, the following message appears:

![](_page_59_Picture_4.jpeg)

![](_page_59_Picture_5.jpeg)

**NOTE: If you select Yes for any one of the features mentioned above, the message will not appear next time when you intend to change the settings of these features. When you perform a factory reset, the message will appear again.**

You will see the following message before the **Lock** function is activated:

![](_page_60_Picture_1.jpeg)

#### **NOTE: The message may be slightly different according to the selected settings.**

When the monitor goes into Standby mode, the following message appears:

![](_page_60_Picture_4.jpeg)

Activate the computer and wake up the monitor to gain access to the **[OSD](#page-41-1)**.

## **NOTE: The message may be slightly different according to the connected input signal.**

If you press any button other than the power button, the following message will appear depending on the selected input:

![](_page_60_Picture_8.jpeg)

**MOTE: The message may be slightly different according to the connected input signal.**

![](_page_60_Picture_10.jpeg)

**│-**

If either **Thunderbolt**, **HDMI**, or **DP** input is selected and the corresponding cable is not connected, a floating dialog box as shown below appears.

![](_page_61_Picture_1.jpeg)

## **NOTE: The message may be slightly different according to the connected input signal.**

When the monitor is under DP/HDMI input and a Thunderbolt™ 4 Active cable is connected to a notebook that supports DP Alternate Mode, if **[USB-C Charging](#page-55-0)** is enabled, the following message appears:

![](_page_61_Picture_4.jpeg)

When **Factory Reset** is selected, the following message appears:

![](_page_61_Picture_6.jpeg)

DELI

When **Yes** is selected, the following message appears:

![](_page_62_Picture_1.jpeg)

See **[Troubleshooting](#page-73-0)** for more information.

## **Setting the Maximum Resolution**

To set the maximum resolution for the monitor:

In Windows<sup>®</sup> 7, Windows<sup>®</sup> 8 and Windows<sup>®</sup> 8.1:

- **1.** For Windows® 8 and Windows® 8.1 only, select the Desktop tile to switch to classic desktop.
- **2.** Right-click on the desktop and click **Screen Resolution**.
- **3.** Click the Dropdown list of the Screen Resolution and select **3840 x 2160**.
- **4.** Click **OK**.

In Windows® 10:

- **1.** Right-click on the desktop and click **Display settings**.
- **2.** Click **Advanced display settings**.
- **3.** Click the dropdown list of **Resolution** and select **3840 x 2160**.
- **4.** Click **Apply**.

If you do not see 3840 x 2160 as an option, you may need to check whether your graphic card supports 4K@60 Hz. If it does support 4K@60 Hz, update your graphic driver. If it does not support 4K@60 Hz, depending on your computer, complete one of the following procedures:

If you have a Dell desktop or portable computer:

• Go to **<http://www.dell.com/support>**, enter your service tag, and download the latest driver for your graphics card.

If you are using a non-Dell computer (portable or desktop):

- Go to the support site for your computer and download the latest graphic drivers.
- Go to your graphics card website and download the latest graphic drivers.

## **Performing Color Calibration**

Perform **Calibration** with the built-in colorimeter to calibrate the color of your monitor.

## **Using the OSD menu**

**1.** Using the OSD menu, set the calibration criteria based on your preference. Then select **Calibrate Now**.

![](_page_63_Picture_7.jpeg)

![](_page_63_Picture_8.jpeg)

**2.** The following message appears, select **Yes** to continue the process.

![](_page_63_Picture_10.jpeg)

![](_page_63_Picture_11.jpeg)

**D**&LL

**3.** Calibration will start automatically.

![](_page_64_Picture_1.jpeg)

#### **Using the Shortcut Key with video signal**

- **1.** Press any of the **Function** buttons to display the shortcut keys.
- **2.** Press the **button**.

![](_page_64_Picture_5.jpeg)

**3.** The following message appears, select **Yes** to continue the process.

![](_page_64_Picture_7.jpeg)

DELI

**4.** Calibration will start automatically.

![](_page_65_Picture_1.jpeg)

#### **Using the Shortcut Key without video signal**

You can perform calibration for the monitor without acquiring an input signal from the computer.

- **1.** Press any of the **Function** buttons to display the shortcut keys.
- **2.** Press the  $\bullet$  button.

![](_page_65_Picture_6.jpeg)

DELL

**3.** Calibration will start automatically.

![](_page_66_Picture_1.jpeg)

## **NOTE: Calibration at Portrait Mode is not recommended.**

## **NOTE: For detailed functionality, see [Calibration](#page-49-0)**.

## **Stopping the Calibration Process**

You can stop the calibration process at any time.

**1.** During calibration process, press any of the **Function** buttons, the following message appears.

![](_page_66_Picture_63.jpeg)

**2.** Select **Yes** to stop the process.

**│-**

## **Performing Color Validation**

Perform **Validation** on color calibration with the built-in colorimeter.

#### **Using the OSD menu**

**1.** Using the OSD menu, set the validation criteria based on your preference. Then select **Validate Now** to start the validation process.

![](_page_67_Picture_4.jpeg)

**2.** The following message appears, select **Yes** to continue the process.

![](_page_67_Picture_64.jpeg)

![](_page_67_Picture_7.jpeg)

**3.** Validation will start automatically.

![](_page_68_Picture_1.jpeg)

## **Using the shortcut key without video signal**

You can perform validation for the monitor without acquiring an input signal from the computer.

- **1.** Press any of the **Function** buttons to display the shortcut keys.
- **2.** Press the **button**.

![](_page_68_Picture_6.jpeg)

DELI

**3.** The following message appears, select **Yes** to continue the process.

![](_page_69_Picture_1.jpeg)

- **NOTE: Validation at Portrait Mode is not recommended.**
- **NOTE: For detailed functionality, see [Validation](#page-51-0).**

## **Stopping the Validation Process**

You can stop the validation process at any time.

**1.** During validation process, press any of the **Function** buttons, the following message appears.

![](_page_69_Picture_7.jpeg)

**2.** Select **Yes** to stop the process.

## **Using the Tilt, Swivel, and Vertical Extension**

![](_page_70_Picture_1.jpeg)

**NOTE: This is applicable for a monitor with a stand. When any other stand is bought, please refer to the respective stand setup guide for set up instructions.**

## **Tilt, Swivel**

With the stand attached to the monitor, you can tilt and swivel the monitor for the most comfortable viewing angle.

![](_page_70_Figure_5.jpeg)

**NOTE: The stand is detached when the monitor is shipped from the factory.**

#### <span id="page-71-0"></span>**Vertical Extension**

![](_page_71_Picture_1.jpeg)

**NOTE: The stand extends vertically up to 130 mm. The figure below illustrates how to extend the stand vertically.**

![](_page_71_Picture_3.jpeg)

#### **Rotating the Monitor**

Before you rotate the monitor, your monitor should be fully vertically extended (**[Vertical Extension](#page-71-0)**) and fully tilted up to avoid hitting the bottom edge of the monitor.

![](_page_71_Figure_6.jpeg)

DELL
#### **Rotate clockwise**

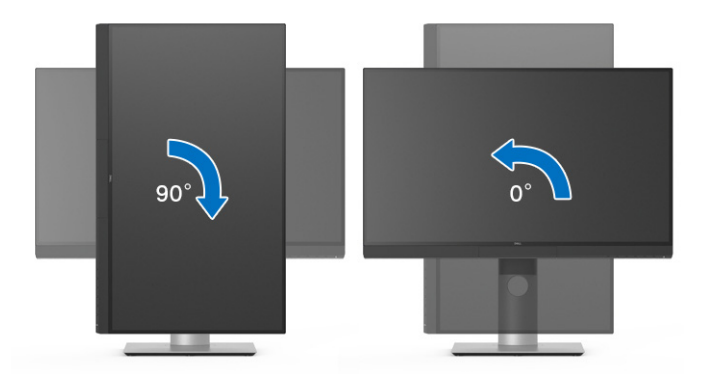

### **Rotate counterclockwise**

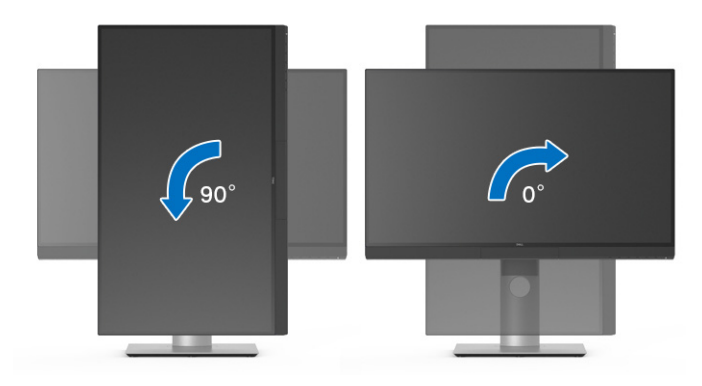

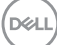

# **Troubleshooting**

**WARNING: Before you begin any of the procedures in this section, follow the [Safety Instructions.](#page-84-0)**

### **Self-Test**

Your monitor provides a self-test feature that allows you to check whether your monitor is functioning properly. If your monitor and computer are properly connected but the monitor screen remains dark, run the monitor self-test by performing the following steps:

- **1.** Turn off both your computer and the monitor.
- **2.** Unplug the video cable from the back of the computer.
- **3.** Turn on the monitor.

The floating dialog box should appear on-screen (against a black background), if the monitor cannot sense a video signal and is working correctly. While in self-test mode, the power LED remains white. Also, depending upon the selected input, the dialog shown below will continuously scroll through the screen.

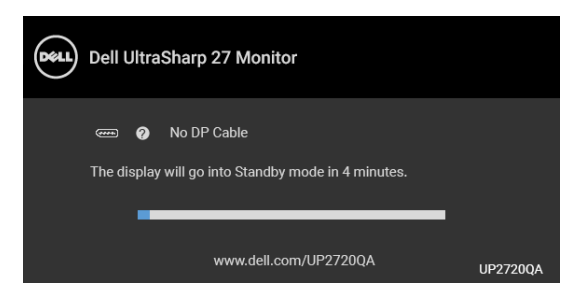

### **NOTE: The message may be slightly different according to the connected input signal.**

- **4.** This box also appears during normal system operation, if the video cable becomes disconnected or damaged.
- **5.** Turn Off your monitor and reconnect the video cable; then turn On both your computer and the monitor.

If your monitor screen remains blank after you use the previous procedure, check your video controller and computer, because your monitor is functioning properly.

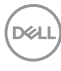

### **Built-in Diagnostics**

Your monitor has a built-in diagnostic tool that helps you determine if the screen abnormality you are experiencing is an inherent problem with your monitor, or with your computer and video card.

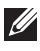

**MOTE: You can run the built-in diagnostics only when the video cable is unplugged and the monitor is in** *self-test mode***.**

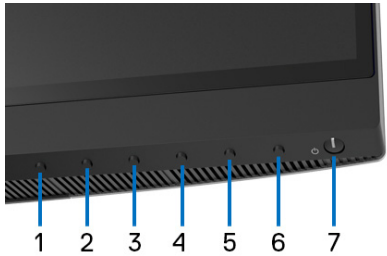

To run the built-in diagnostics:

- **1.** Ensure that the screen is clean (no dust particles on the surface of the screen).
- **2.** Unplug the video cable(s) from the back of the computer or monitor. The monitor then goes into the self-test mode.
- **3.** Press and hold **Button 6** on the front panel for 4 seconds, the following message appears:

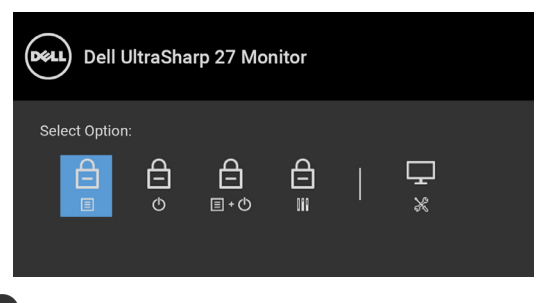

**4.** Press the **button to highlight the Diagnostics icon, then press the <b>1** button, and a gray screen appears.

**DEL** 

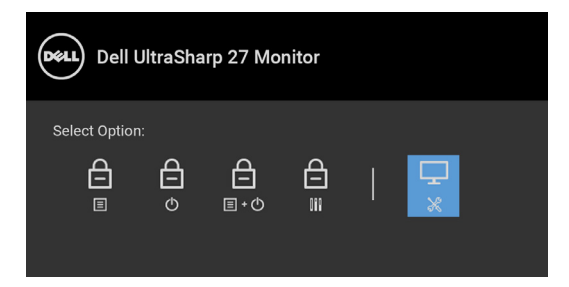

- **5.** Carefully inspect the screen for abnormalities.
- **6.** Press **Button 1** on the front panel again. The color of the screen changes to red.
- **7.** Inspect the display for any abnormalities.
- **8.** Repeat steps 6 and 7 to inspect the display in green, blue, black, white and text screens.

The test is complete when the text screen appears. To exit, press **Button 1** again.

If you do not detect any screen abnormalities upon using the built-in diagnostic tool, the monitor is functioning properly. Check the video card and computer.

## **Always On USB Type-C (Thunderbolt™) Charging**

The monitor allows you to charge your notebook or mobile devices through the Thunderbolt™ 4 Active cable even when the monitor is powered off. See **[USB-C](#page-55-0)  [Charging](#page-55-0)** for more information. You may need to update to the latest firmware for this feature to function properly.

You may verify your current firmware revision in **[Firmware](#page-58-0)**. If this is not available, go to the Dell download support site for the latest application installer (**Monitor Firmware Update Utility.exe**) and refer to the Firmware Update Instruction User's Guide: **[www.dell.com/UP2720QA](http://www.dell.com/UP2720QA)**

DØL

## **Common Problems**

The following table contains general information about common monitor problems you might encounter and the possible solutions:

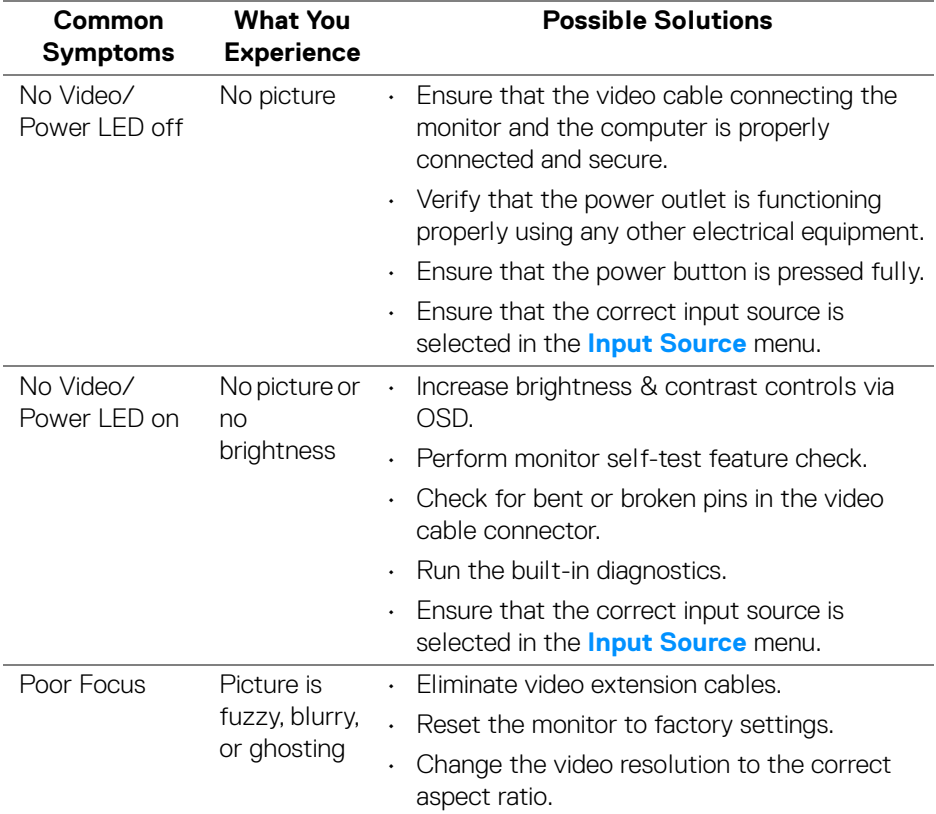

DELL

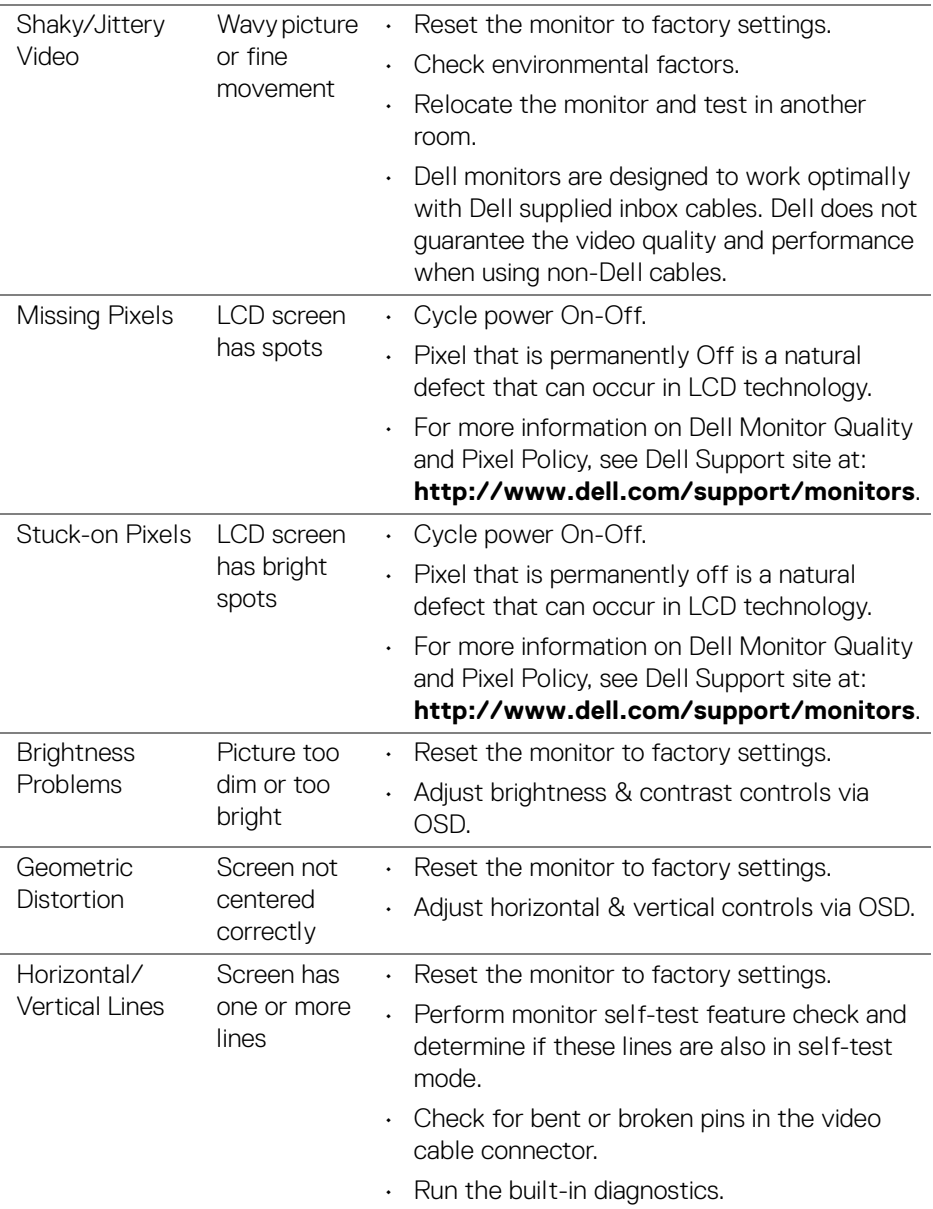

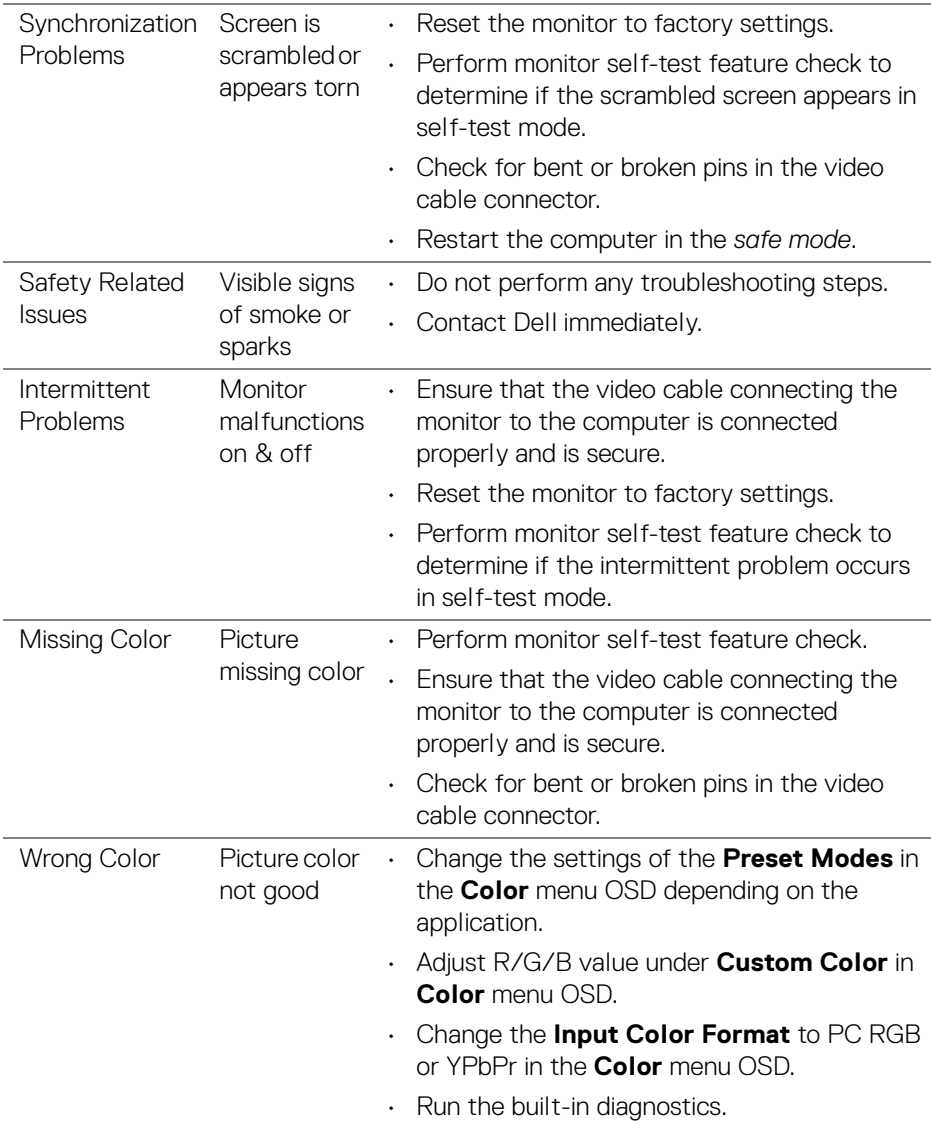

 $(\nabla \times L)$ 

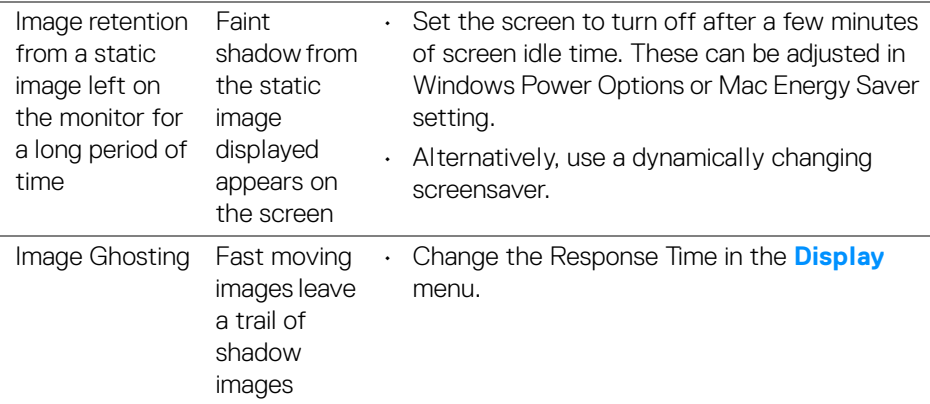

# **Product Specific Problems**

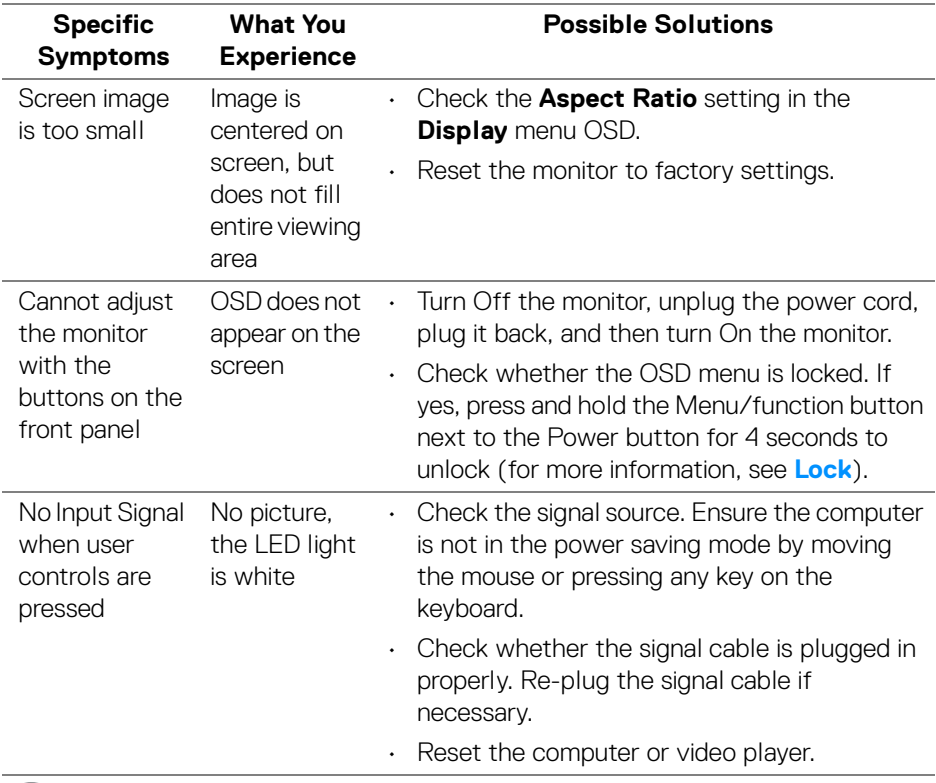

 $(\overline{DCL}$ 

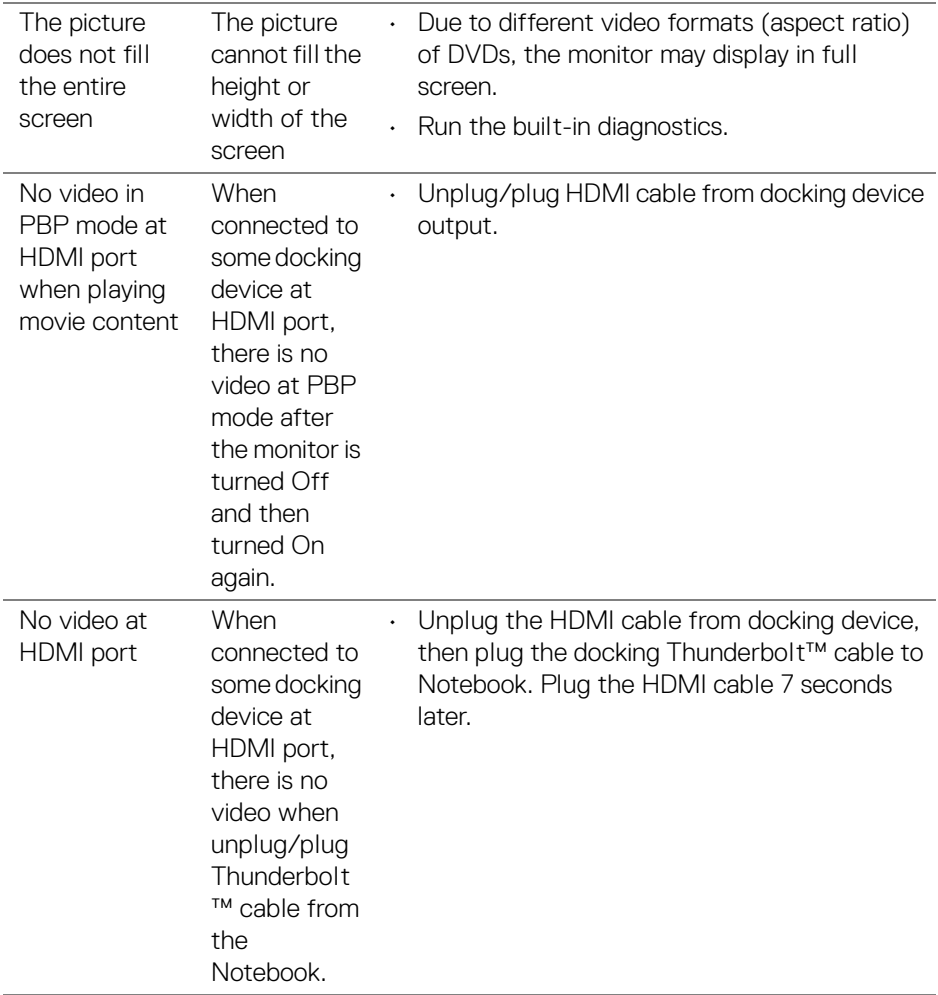

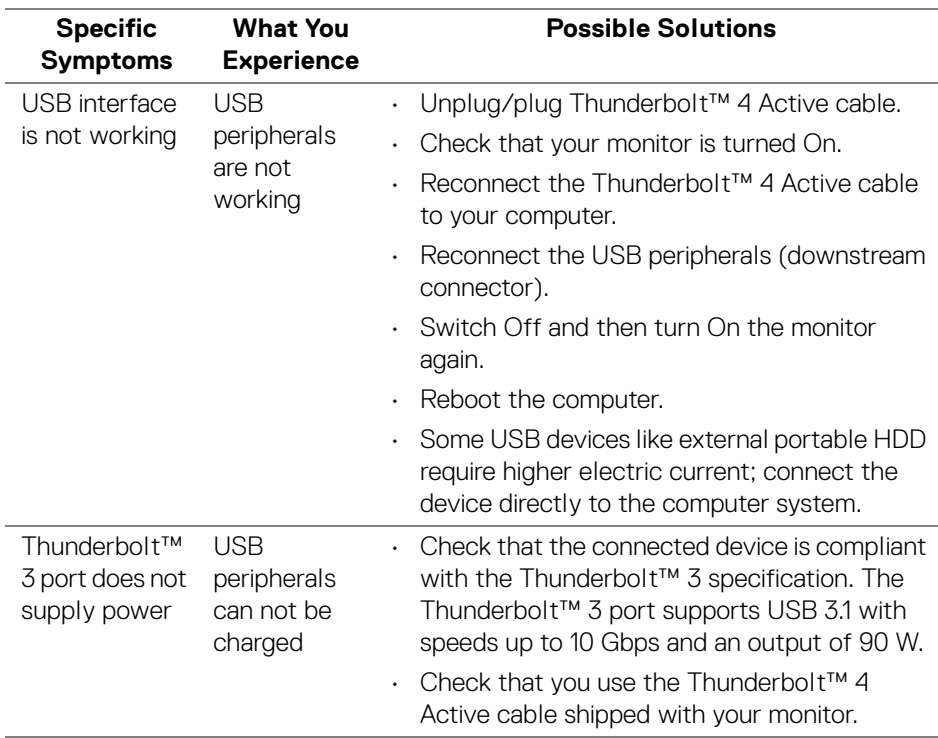

# **Universal Serial Bus (USB) Specific Problems**

**82 │ Troubleshooting**

 $($ DELL

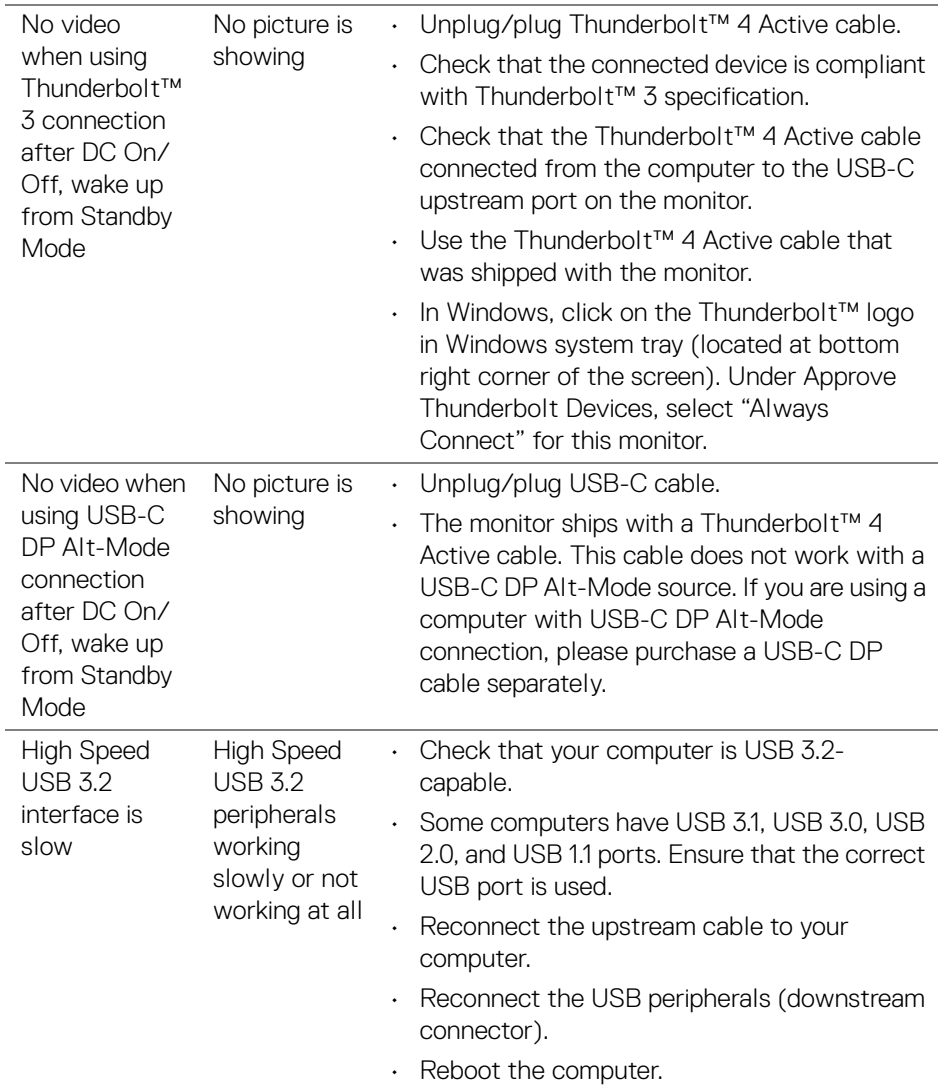

 $(\nabla \times L)$ 

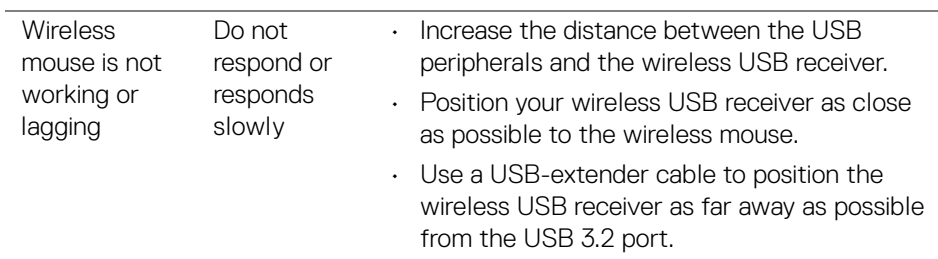

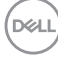

# **Appendix**

### <span id="page-84-0"></span>**WARNING: Safety Instructions**

**WARNING: Use of controls, adjustments, or procedures other than those specified in this documentation may result in exposure to shock, electrical hazards, and/or mechanical hazards.**

For information on safety instructions, see the Safety, Environmental, and Regulatory Information (SERI).

### **FCC Notices (U.S. Only) and Other Regulatory Information**

For FCC notices and other regulatory information, see the regulatory compliance website located at www.dell.com/regulatory\_compliance.

### **Contact Dell**

For customers in the United States, call 800-WWW-DELL (800-999-3355).

**NOTE: If you do not have an active Internet connection, you can find contact information on your purchase invoice, packing slip, bill, or Dell product catalog.**

**Dell provides several online and telephone-based support and service options. Availability varies by country and product, and some services may not be available in your area.** 

- Online technical assistance ─ www.dell.com/support/monitors
- Contacting Dell ─ www.dell.com/contactdell

### **EU product database for energy label and product information sheet**

UP2720QA: **<https://eprel.ec.europa.eu/qr/1310921>**

DØL

## **Video and USB Support over USB-C**

Video resolution and USB support when connecting to monitor via USB-C.

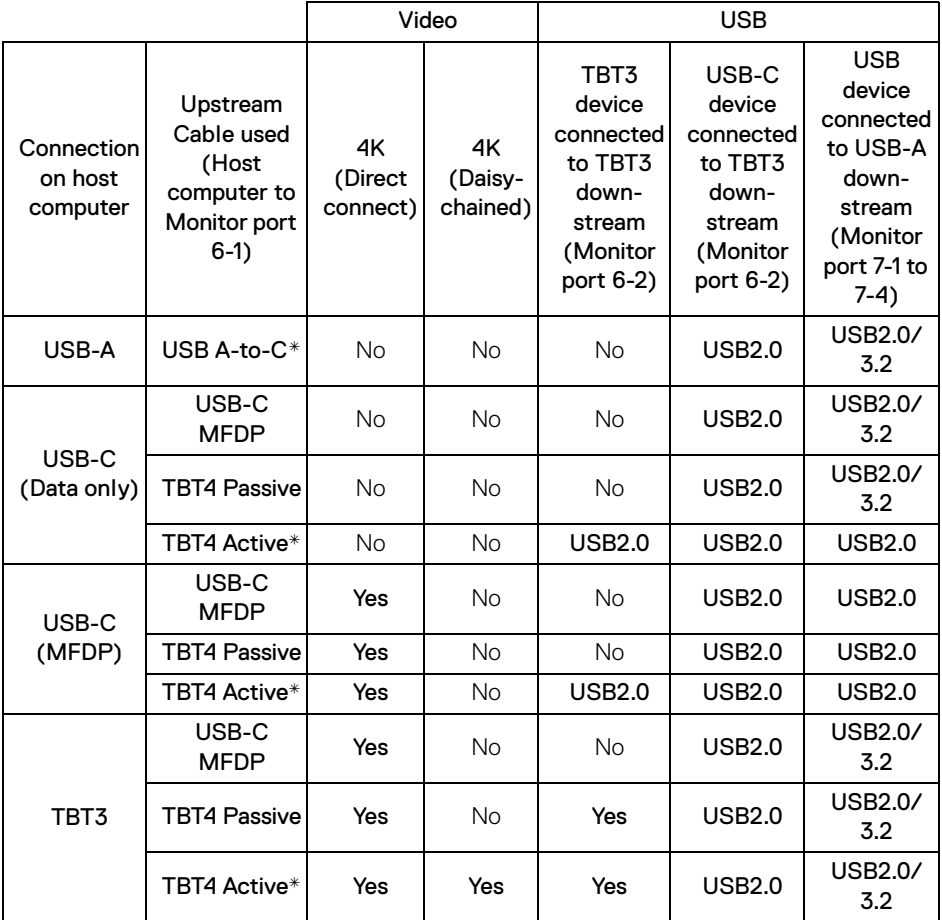

\* Cable shipped with monitor.

**NOTE: TBT4 is the abbreviation of Thunderbolt™ 4.**

**NOTE: TBT3 is the abbreviation of Thunderbolt™ 3.**

**NOTE: Refer to [Bottom View](#page-11-0) for monitor port assignment.**

**NOTE: Refer to [Connecting the monitor for Thunderbolt™ Multi-](#page-33-0)[Stream Transport \(MST\) function](#page-33-0) for Daisy chain connection.**

DELL